# eBroker Classic Felhasználói Kézikönyv

# Tartalomjegyzék

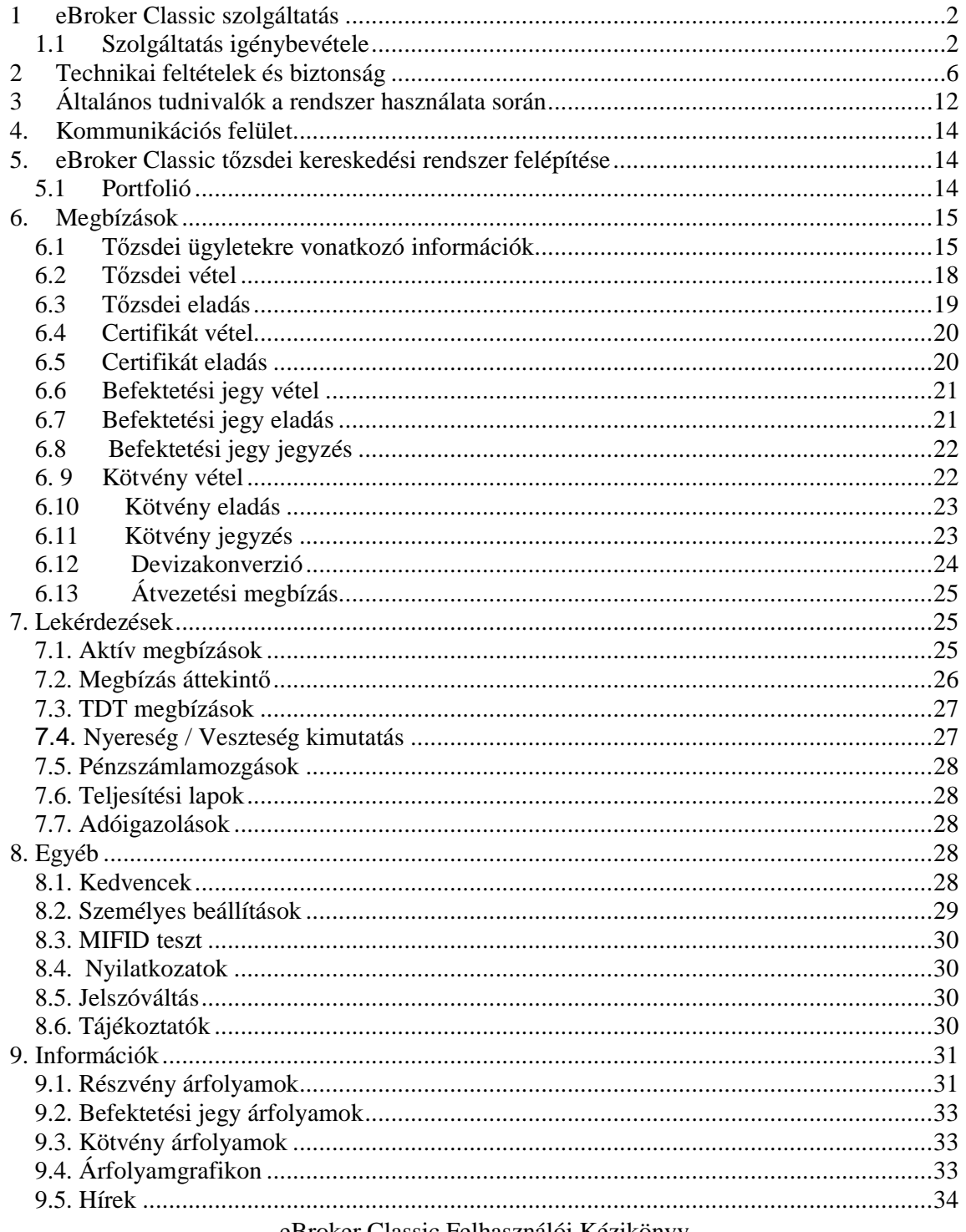

eBroker Classic Felhasználói Kézikönyv

Érvényben: 2019. július 10-től

## *@Broker* **m** CIB BANK

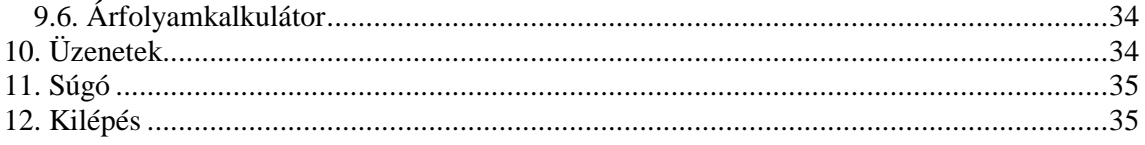

## **1 eBroker Classic szolgáltatás**

Az eBroker Classic egy olyan internetes információs és kereskedési rendszer, amelynek igénybevételével a CIB Bank Ügyfelei on-line kapcsolatba kerülhetnek a Budapesti Értéktőzsdével, valamint a befektetési döntéseik meghozatalához szükséges információk teljes körét el tudják érni. Az eBroker Classic rendszer hazai tőzsdei részvényekre, állampapírokra, valamint hazai és külföldi befektetési jegyekre (CIB Befektetési Alapok és Eurizon Easy Funds Befektetési Alapok) és külföldi tőzsdén forgó részvényekre vonatkozó megbízásokat fogad el, valamint igény esetén valós idejű árfolyam információkkal is szolgál, sőt a www.ebroker.hu oldalon Ügyfeleink folyamatosan frissülő piaci információkat és a Bank elemzési termékeinek teljes palettáját is elérhetik.

## *1.1 Szolgáltatás igénybevétele*

### Szerződéskötés

Az eBroker Classic szolgáltatás igénybevételéhez keretszerződés megkötése szükséges, amelyhez az egyszeri, személyesen történő megjelenés elengedhetetlen. Ügyfeleink kényelmének érdekében a keretszerződés megköthető a CIB Bank fiókhálózatának egységeiben. A személyes szerződéskötéssel egyidőben Ügyfeleink kézhez kapják felhasználói nevüket és a rendszerbe történő belépéshez szükséges jelszót/eszközt is. A szolgáltatás igénybevételekor a jelszógeneráló eszközökkel történő azonosítás, és normál jelszavas azonosítás közül választhat.

### A következő jelszógeneráló eszközök közül választhat:

#### **Token**

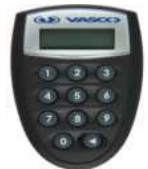

A Token egy PIN kóddal védett jelszógeneráló eszköz, amely egy egyszer felhasználható jelszót ad meg, ami biztonsági kódként szolgál a CIB Internet alapú elektronikus szolgáltatásokba (CIB Internet Bank, mobilCIB) és eBroker szolgáltatásba történő bejelentkezéshez és az aláírást igénylő műveletek jóváhagyásához. Az eszköz által adott kód

> eBroker Classic Felhasználói Kézikönyv Érvényben: 2019. július 10-től 2 / 35. oldal

egyszeri belépésre jogosít, a következő bejelentkezés során csak új kóddal lehetséges a bejelentkezés.

## **CIB mobilToken**

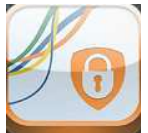

A CIB mobilToken egy PIN kóddal védett jelszógeneráló mobil alkalmazás, ami egy egyszer felhasználható jelszót ad meg. A jelszó biztonsági kódként szolgál a CIB Internet alapú elektronikus szolgáltatásokba (CIB Internet Bank, mobilCIB és eBroker) történő bejelentkezéshez és az aláírást igénylő műveletek jóváhagyásához. Az eszköz által adott kód egyszeri belépésre jogosít, a következő belépés során új kód generálása szükséges.

Támogatott mobil operációs rendszerek melyeken a CIB mobilToken elérhető\*:

- Android operációs rendszer 1.6 vagy újabb verzió, (telefon, tablet)
- iOS operációs rendszer 4.3.0 vagy újabb verzió, (iPhone, iPad)
- Windows Phone operációs rendszer 7.0 vagy újabb verzió

\*Korlátozottan elérhető: Blackberry és Java2 ME (MIDP 2.0 és CLDC 1.1) operációs rendszereken.

A CIB mobilToken letölthető az operációs rendszerének megfelelő alkalmazás áruházából, vagy a CIB Bank honlapján elérhető linkekről. Részletek elérhetőek: http://www.cib.hu/token. Ismeretlen forrásból származó CIB mobilToken alkalmazást ne használjon. A mobilToken bizonyos funkcióinak használata során aktív internetes adatkapcsolat szükséges (mobilinternet/wifi).

- Szinkronizálás
- PIN kód csere
- Újra regisztrálás

Külföldön történő mobil adatbarangolás "Roaming" jelentős díjnövekedést, többletköltséget eredményezhet mobil számláján, javasoljuk a külföldön történő használathoz vegyen igénybe helyi díjmentes wifi hálózatot.

### **O-key token (CIB Mobilalkalmazás )**

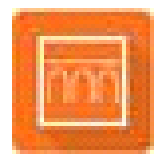

Az O-key token egy PIN kóddal védett jelszógeneráló eszköz, mely a CIB Mobilalkalmazásba került beépítésre. CIB Mobilalkalmazás egy okostelefonra telepíthető alkalmazás, melynek segítségével banki tranzakciók online elvégzésére ad lehetőséget. Az alkalmazás letöltése után érhető el, és csak abban az esetben van lehetőség ezen azonosítási mód használatára, ha a CIB Mobilalkalmazásra is szerződik. A jelszó biztonsági kódként szolgál a CIB Internet alapú

eBroker Classic Felhasználói Kézikönyv

Érvényben: 2019. július 10-től

3 / 35. oldal

elektronikus szolgáltatásokba (CIB Internet Bank, eBroker, CIB Mobilalkalmazás) történő bejelentkezéshez és az aláírást igénylő műveletek jóváhagyásához. Az eszköz által adott kód egyszeri belépésre jogosít, a következő belépés során új kód generálása szükséges.

Támogatott mobil operációs rendszerek melyeken a CIB mobilalkalmazás elérhető\*:

- Android operációs rendszer 4.1 vagy újabb verzió, (telefon, tablet) (minimális kijelző felbontás: 480x800 képpont)
- iOS operációs rendszer 9.0 vagy újabb verzió, (iPhone)

\* Blackberry ésWindows operációs rendszer nem támogatott.

A mobilalkalmazás funkcióinak használata során aktív internetes adatkapcsolat szükséges (mobilinternet/wifi).

#### **Easy Token**

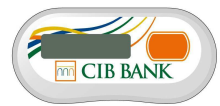

Az Easy Token egy jelszógeneráló eszköz, amely egy egyszer felhasználható jelszót ad meg, ami biztonsági kódként szolgál a CIB Internet alapú elektronikus szolgáltatásokba (CIB Internet Bank, mobilCIB) és eBroker szolgáltatásba történő bejelentkezéshez és az aláírást igénylő műveletek jóváhagyásához.

Az Easy Token eszközön található gomb megnyomását követően a képernyőn olvasható a Token által generált hatjegyű szám, azaz a Token által generált jelszó. Az eszköz által adott kód egyszeri belépésre jogosít, a következő bejelentkezés során csak új kóddal lehetséges a bejelentkezés.

Ezen eszköz alkalmazása mellett jelszó használata kötelező. A jelszó és az Easy Token által generált jelszó helyes megadása eredményez sikeres belépést.

A jelszógeneráló eszközökről további információt a http://www.cib.hu/tokenoldalon talál.

### **CIB Hard Token**

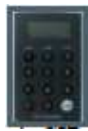

A CIB Hard Token egy fizikai jelszógeneráló eszköz, amely egy egyszer felhasználható jelszót ad meg, ami biztonsági kódként szolgál a CIB Internet alapú elektronikus szolgáltatásokba (CIB Internet Bank, CIB Bank Online) és az eBroker szolgáltatásba történő bejelentkezéshez és az aláírást igénylő műveletek jóváhagyásához. Az CIB Hard Token a felhasználó által igényléskor beállított személyes 4 jegyű kód megadása (belépés) után használható. A CIB Hard Token által generált hatjegyű szám, azaz a CIB Hard Token által generált jelszó minden esetben az eszközön található 1-es gomb megnyomása eredményeként keletkezik.

> eBroker Classic Felhasználói Kézikönyv Érvényben: 2019. július 10-től 4 / 35. oldal

eBroker Classic bejelentkezés

**Normál titkos jelszóval** történő azonosításnál az eBroker Classic rendszerbe történő belépés a szerződéskötéskor rendelkezésére bocsátott Felhasználói azonosítóval és jelszóval történik.

**Token, CIB mobilToken, O-key token** eszközzel történő azonosítás esetén az eBroker Classic rendszerbe történő belépés a szerződéskötéskor rendelkezésére bocsátott Felhasználói azonosítóval és a Token eszköz által generált egyszer használatos jelszóval történik. A bejelentkezéshez szükséges a felhasználói azonosító aktiválása a Felhasználói melléklet aláírásával bankfiókban és a Token eszköz aktiválása, egy induló PIN kód megadásával. Amennyiben több ügyfél nevében venné igénybe a szolgáltatást, kérheti ugyanannak a Felhasználói azonosítónak a használatát.

**Easy Token**nel történő azonosítás esetében az eBroker Calssic rendszerbe történő belépés a szerződéskötéskor rendelkezésére bocsátott numerikus Felhasználói azonosítóval, jelszóval, és a Easy Token által generált jelszóval történik.

A bejelentkezéshez a felhasználói azonosítóra és a jelszóra van szükség, melyek a következőképpen tevődhetnek össze:

#### **Felhasználói azonosító**

• Normál titkos jelszóval történő azonosítás esetén 6 karakterből álló azonosító (2 bető-2 szám-2 betű), régi ügyfélnek az általuk választott azonosító,

• Token, Easy Token, CIB mobilToken, O-key token eszközzel történő azonosítás esetén 8 számjegyű karaktersorozat, amely a rendszerbe lépéskor a Felhasználót azonosítja.

#### **Jelszó**

• **Normál titkos jelszó**val történő azonosítás esetén a belépéshez szükséges. A jelszó ékezet és szóköz nélküli, minimum 6 és maximum 14, legalább egy betűt és számot kötelező jelleggel tartalmazó karaktersorozat, amely megváltoztatását a rendszer 90 naponta ismételten kérni fogja. Az új jelszó nem lehet azonos az előző jelszóval.

• **Token** / **CIB mobilToken / CIB Mobil alkalmazás** eszközzel történő azonosítás esetén a Token eszköz által generált egyszer használatos, 6 karakter hosszú, numerikus, kb. fél percig érvényes egyszer használatos jelszó.

• **Easy Token**nel történő azonosítás esetén a belépéshez szükséges jelszó ékezet és szóköz nélküli, minimum 6 és maximum 14, legalább egy betűt és számot kötelező jelleggel tartalmazó karaktersorozat. Valamint ennek helyes megadása után a az Easy Token által generált egyszer használatos numerikus, 6 karakter hosszú kb. fél percig érvényes jelszót kell megadni.

#### Első bejelentkezés

**Normál titkos jelszóval** történő első belépéskor a Felhasználói azonosító és a jelszó megegyezik, bejelentkezést követően a jelszó megváltoztatását a rendszer kötelező jelleggel kérni fogja. Ezt követően az alábbiak szerint aktiváltathatja felhasználói jogosultságát:

> eBroker Classic Felhasználói Kézikönyv Érvényben: 2019. július 10-től 5 / 35. oldal

• Magánszemély és egyéni vállalkozás CIB Telefonos Azonosító Kóddal a CIB24 telefonos ügyfélszolgálat felhívásával vagy

• Felhasználói melléklet aláírásával bankfiókban. Ebben az esetben az aktiválás a Bank általi átvételtől számított egy Banki munkanapon belül történik meg.

**Token** eszközzel történő első belépés szerződéskötéskor rendelkezésre bocsátott numerikus Felhasználói azonosítóval és a Token eszköz által generált egyszer használatos jelszóval történik.

**CIB mobilToken**nel történő első belépés a a szerződéskötéskor rendelkezésre bocsátott numerikus Felhasználói azonosítóval és a CIB mobilToken által generált egyszer használatos jelszóval történik. A mobil eszközre letöltött CIB mobilToken alkalmazást azonban előbb regisztrálni kell a Banktól kapott regisztrációs kód segítségével, majd meg kell adni egy numerikus PIN kódot a mobil eszközön, ami védelmet jelent az alkalmazás illetéktelen használata ellen.

**Easy Tokennel** történő első belépés a a szerződéskötéskor rendelkezésére bocsátott numerikus Felhasználói azonosítóval, a Banktól -szerződéskötéskor megadott belföldi mobiltelefonszámra- SMS-ben kapott aktívációs kóddal és az Easy Token által generált jelszóval történik. Az első bejelentkezést követően a jelszó megváltoztatását a rendszer kötelező jelleggel kérni fogja, további bejelentkezéskor már az Ön által megadott jelszót kell használnia.

## **2 Technikai feltételek és biztonság**

Az eBroker Classic kereskedési rendszer igénybevételéhez mindössze egy internet hozzáféréssel rendelkező számítógépre van szükség, amelyre böngészőprogramot telepítettek.

Amennyiben nem tudja elérni a CIB Bank Zrt. webszolgáltatásait (CIB Bank honlap, eBroker), akkor legyen szíves a következő rövid leírás alapján ellenőrizze a publikus IP címének a reputációját.

A publikus IP címét az alábbi linken tudja lekérdezni: https://showip.net/

A publikus IP címe besorolását az alábbi linken tudja megnézni: https://exchange.xforce.ibmcloud.com/

> eBroker Classic Felhasználói Kézikönyv Érvényben: 2019. július 10-től 6 / 35. oldal

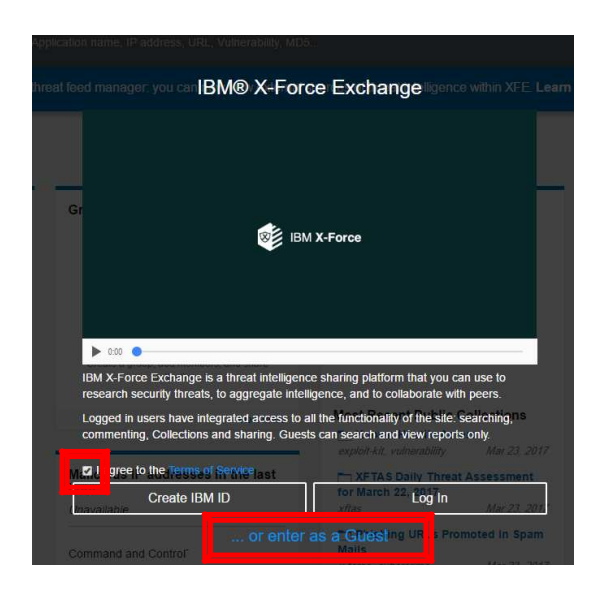

Először is fogadja el a szolgáltatási feltételeket "I agree to the Terms of Service" és lépjen be vendég felhasználóval "... or enter as a Guest".

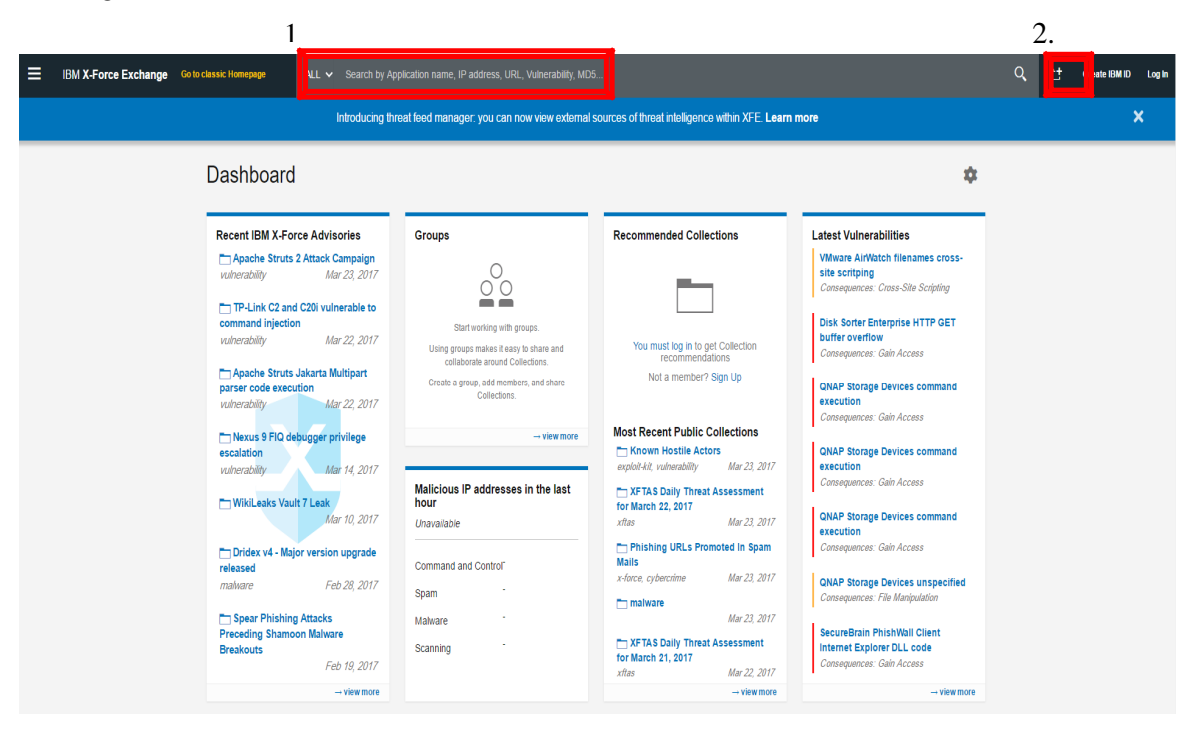

A pirossal jelzett mezőbe írja be a publikus IP címét és használja a keresést.

eBroker Classic Felhasználói Kézikönyv Érvényben: 2019. július 10-től 7 / 35. oldal

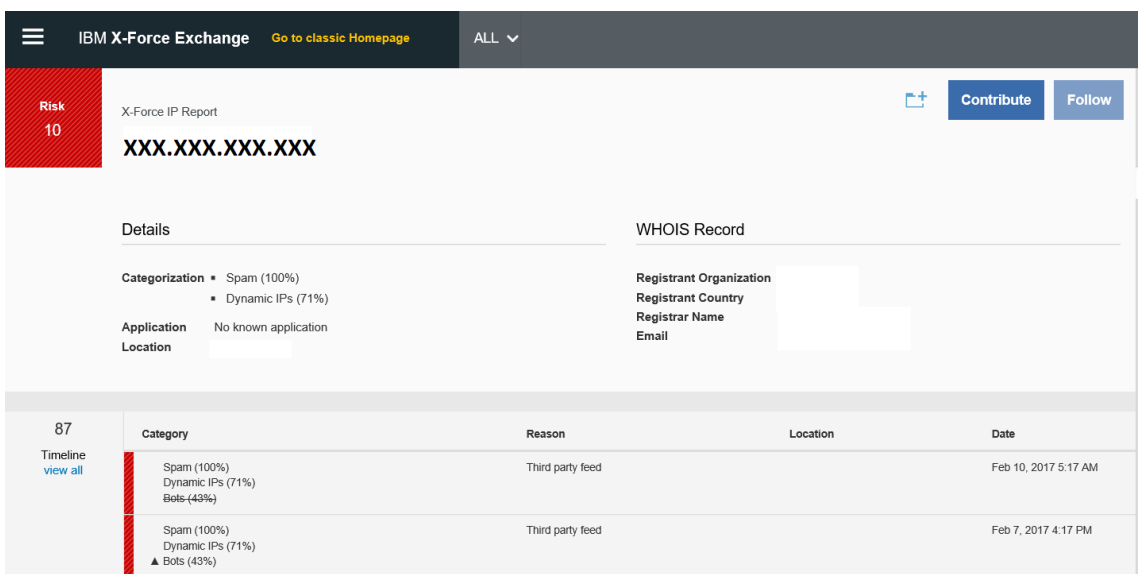

Amennyiben az IP címének a besorolása "Risk 10" az Ön IP címéről, az IBM megítélése alapján valamilyen a hálózatot veszélyeztető tevékenység folyhat (SPAM, ártó kódok, webrobot, stb.).

Ezért javasoljuk, hogy szüntesse meg a kártékony tevékenységet és jelezze az IBM felé, ezt a "Contribute" gombbal tudja kezdeményezni.

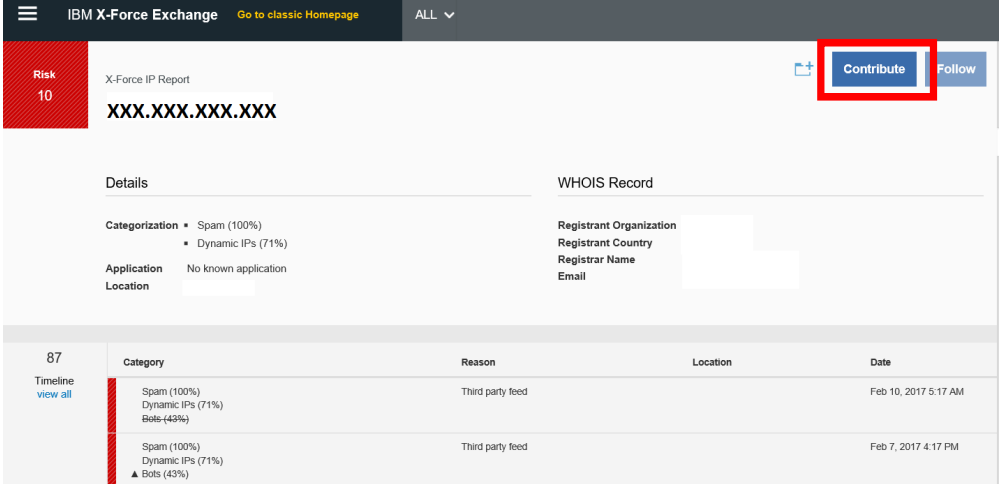

A felugró ablakban jelezze, hogy melyik országban van az IP címet használó számítógép, valamint válassza ki a tevékenységek részben a "Does Not Apply" rádiógombokat és küldje el a "Submit" gombbal a jelentését.

> eBroker Classic Felhasználói Kézikönyv Érvényben: 2019. július 10-től 8 / 35. oldal

## *@Broker* **m** CIB BANK

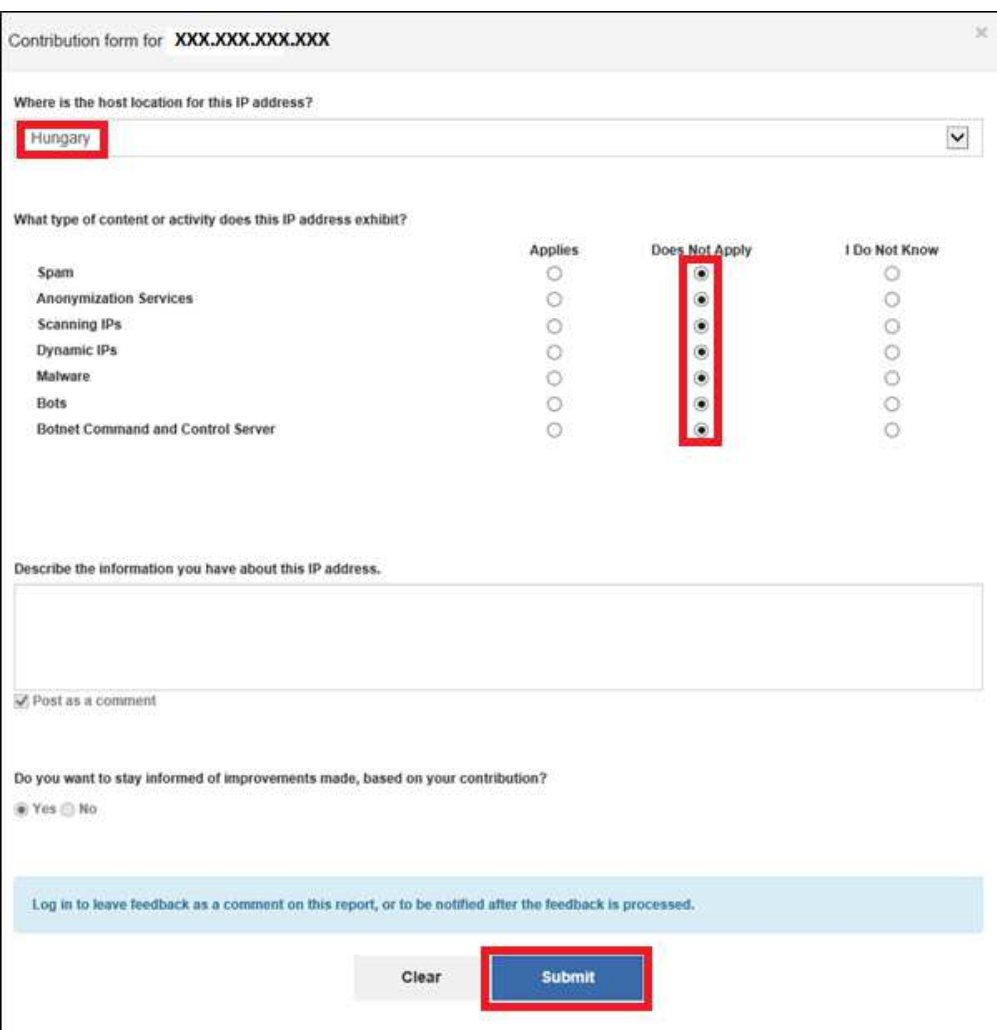

Ezután az IBM a bejelentése alapján akár perceken belül átminősítheti az IP címét. Felhívjuk figyelmét, hogy az IP cím átminősítése ismételten szükséges lehet.

Az eBroker használatához minimálisan elvárt technikai feltételek:

- Számítógép Windows NT, 2000, ME, XP operációs rendszerrel,
- Internet csatlakozás (modem, ISDN, bérelt vonal),
- Google Chrome, Mozilla Firefox, Internet Explorer legfrissebb verziójú böngészői,
- 1024\*768 felbontású képernyő beállítás.

Az eBroker Classic ügyfeleinek adatait a jelenleg forgalomban levő legfejlettebb biztonsági rendszer védi, a titkosításról a 128 bites SSL gondoskodik. A személyesen történő szerződéskötéskor átvett egyszer felhasználható jelszó ugyancsak az ügyfél adatainak a biztonságát szolgálja, ugyanis a rendszerbe történő belépéshez szükséges jelszó megváltoztatást követően csak az ügyfél által ismert.

> eBroker Classic Felhasználói Kézikönyv Érvényben: 2019. július 10-től 9 / 35. oldal

A biztonságot tovább növeli, hogy a bejelentkezéshez négyféle azonosítási mód közül az általa választott használható: felhasználói azonosító és normál titkos jelszó használatával, illetve Token, Easy Token, mobilToken vagy O-key token eszköz által generált jelszóval.

Normál titkos jelszó esetén az első bejelentkezéskor jelszavát kötelező jelleggel meg kell változtatni (ékezet és szóköz nélküli, minimum 6 és maximum 14, legalább egy betűt és számot kötelező jelleggel tartalmazó karaktersorozat), amely megváltoztatását a bankunk 90 naponta ismételten kérni fog.

Többszöri sikertelen bejelentkezést követően a rendszer biztonsági okokból letiltja. Ekkor CIB24 telefonos ügyfélszolgálat (06 40 242 242) felhívásával (CIB Telefonos Azonosító Kóddal történő azonosítást követően) kérheti a letiltás feloldását.

Illetéktelen hozzáférés elkerülése végett, amennyiben percekig nem használja a rendszert, automatikusan kiléptetésre kerül a bejelentkező képernyőt megjelenítve, ahol a belépéshez újra meg kell adnia felhasználói azonosítóját és jelszavát.

A Bank szerverét a Netlock Üzleti Tanúsítványkiadó, Magyarország egyetlen digitális igazolványt kibocsátó cége minősítette. A Bank szerverét tűzfal védi.

Amit Öntől kérünk a biztonsági kockázat minimalizálása érdekében:

• Normál titkos jelszóval történő azonosítás esetén felhasználói azonosítóját, jelszavát tartsa titokban! Ellenőrizze, hogy senki sem figyeli jelszava megadásakor és semmilyen körülmény között ne hozza nyilvánosságra őket. Ha úgy érzi, hogy illetéktelen személyek megtudták jelszavát változtassa meg az eBroker Classic rendszeren keresztül vagy azonnal tiltsa le a CIB24 telefonos ügyfélszolgálat (06 40 242 242) felhívásával (ez Telefonos Azonosító Kód megadása nélkül is megtörténhet) vagy személyesen bankfiókunkban.

• Token/CIB mobilToken/O-key token eszközzel történő azonosítás esetén felhasználói azonosítóját és Token PIN kódját tartsa titokban! Ellenőrizze, hogy senki sem figyeli a PIN kód megadásakor és semmilyen körülmény között ne hozza nyilvánosságra. Ha úgy érzi, hogy illetéktelen személyek megtudták PIN kódját, változtassa meg a Token/CIB mobilToken eszközön.

• Easy Token eszközzel történő azonosítás esetén a felhasználói azonosítóját és a belépéshez használt jelszavát tartsa titokban! Ellenőrizze, hogy senki sem figyeli, a belépési jelszó megadásakor a belépési jelszót semmilyen körülmény között ne hozza nyilvánosságra. Ha úgy érzi, hogy illetéktelen személyek megtudták a jelszavát, változtassa meg az eBroker Classic rendszeren keresztül. Ha észreveszi, hogy Token eszközét ellopták, vagy elveszett azonnal tiltassa le a CIB24 telefonos ügyfélszolgálat (06 40 242 242) felhívásával vagy személyesen bankfiókunkban.

Győződjön meg róla minden egyes alkalommal, hogy számítógépe a Bank szerverével kommunikál és megfelelő biztonsági körülmények között! Ehhez az alábbiakat kell ellenőriznie:

> eBroker Classic Felhasználói Kézikönyv Érvényben: 2019. július 10-től 10 / 35. oldal

• Böngészője címsorában az alábbi címek egyike kell, hogy szerepeljen:

http://www.ebroker.cib.hu vagy https://www.ebroker.cib.hu

• Browser státusz sorában található ikonok valamelyikére (biztonsági kulcs/lezárt lakat) kattintva a Netlock által kibocsátott digitális igazolvány az alábbi adattartalommal jelenik:

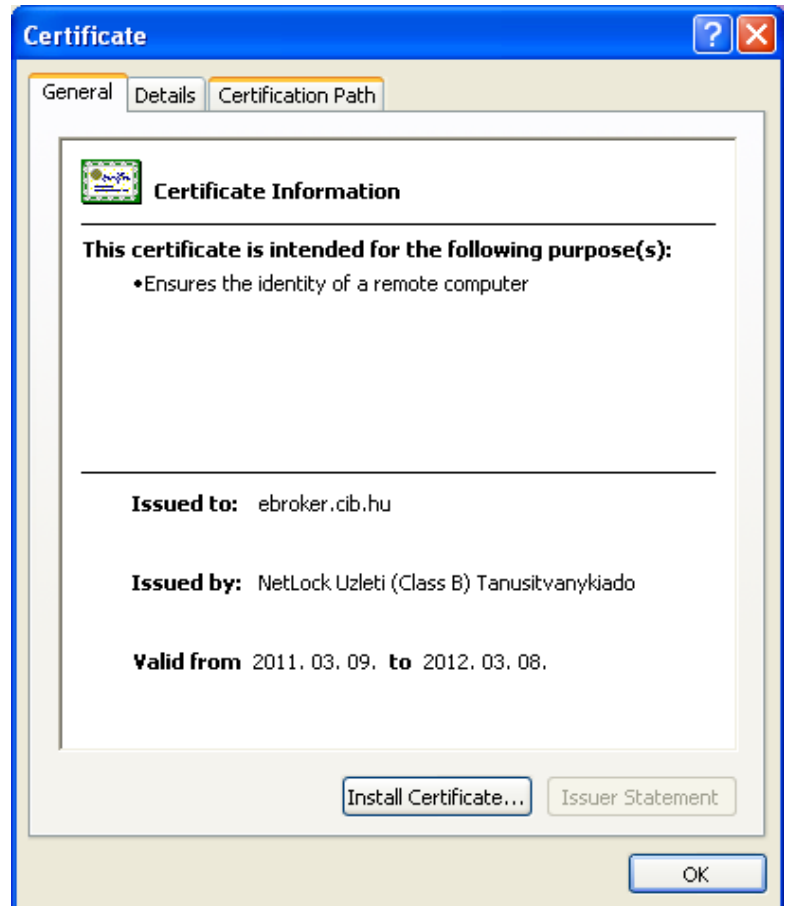

**1. ábra: Tanúsítvány Microsoft Internet Explorerb**ő**l** 

## *@Broker* **m** CIB BANK

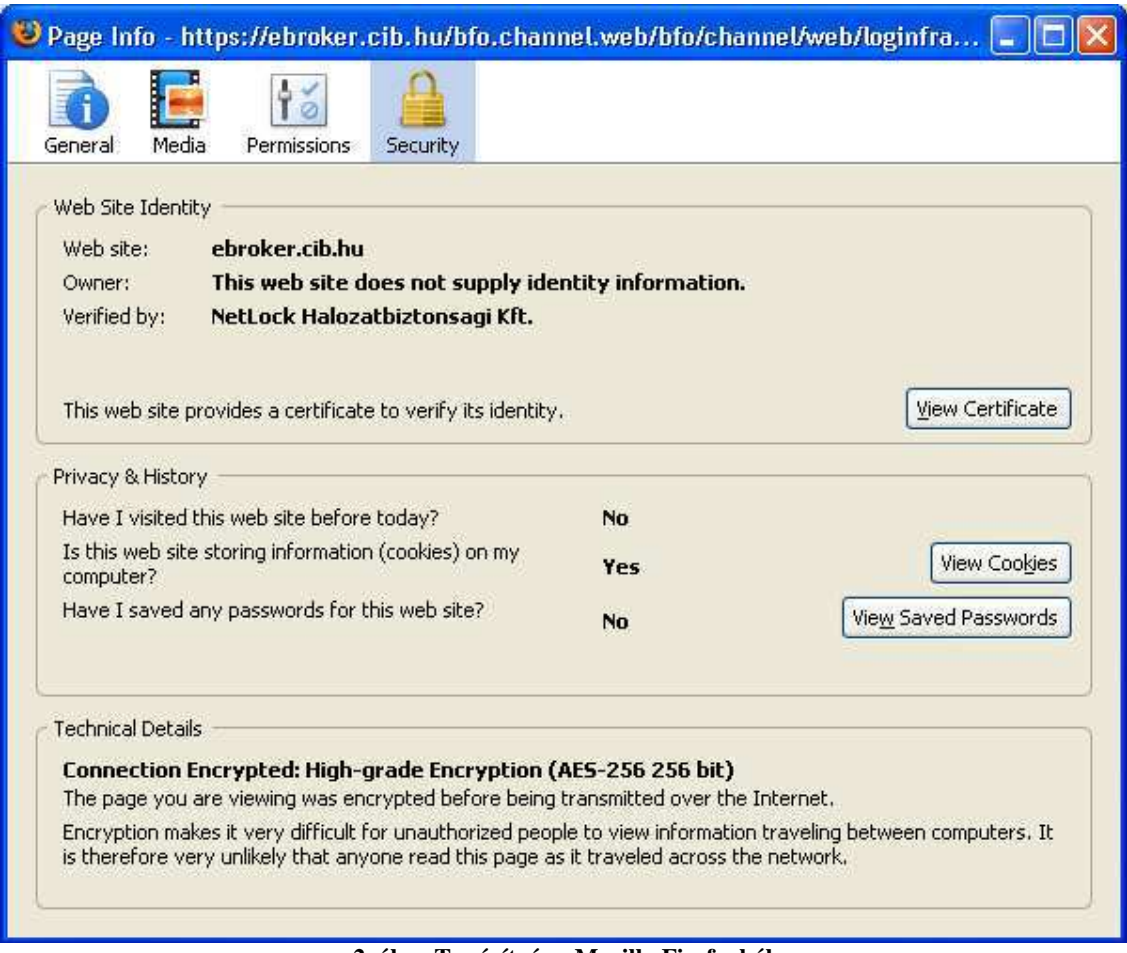

**2. ábra Tanúsítvány Mozilla Firefoxból** 

Az eBroker Classic használata során gondoskodnia kell a megfelelő biztonságos környezet kiválasztásáról, különösen nyilvános helyekről történő Internetezés esetén. Folyamatosan ellenőrizze, hogy számítógépe nem vírusos-e (különösen: Trójai vírusok). Javasoljuk, hogy ne tartson nyitva más böngésző ablakot és ne futtasson az eBroker Classic használata során más programokat. Felhívjuk figyelmét, hogy a vírusok és az eBrokerrel egyidejűleg futtatott programok által okozott problémákkal és károkkal kapcsolatosan a Bank nem vállal felelősséget!

# **3 Általános tudnivalók a rendszer használata során**

**Képernyő:** Az eBroker Classic kereskedési rendszerbe történő belépést követően osztott képernyővel találkozik. A képernyőfelosztás mértéke tetszőlegesen változtatható. A képernyő bal oldalán általánosságban a megbízásokkal kapcsolatos ablakok, míg a jobb oldalon a kereskedést segítő adatok, információk jelennek meg. Természetesen az így megjelenített ablakok bezárhatók, újranyithatók.

**Menüpont:** Az egeret az egyes menüpontokra vezetve a nyíl kezecskére változik és a kiválasztott menüpont elszíneződik így jelezvén az aktív állapotot. A képernyő bal oldalán

> eBroker Classic Felhasználói Kézikönyv Érvényben: 2019. július 10-től 12 / 35. oldal

függőlegesen a gyorsmenü található, melyeket kedve szerint Ön határozhat meg az alatta található lenyíló listából. A függőlegesen elhelyezkedő menüsorba az Ön által gyakran használt maximálisan 4 menüpontot helyezhet el.

**Több funkció egyszerre történ**ő **megjelenítése/"Fülek":** Hasonlóan a Windows alkalmazáshoz egyszerre több menüt ("fül") nyithat meg és válthat közöttük anélkül, hogy ki kellene lépnie a másik funkcióból.

A megnyitható fülek egy időben történő meghívásának száma nem került korlátozásra, melyből az aktív funkció előtérbe kerül valamint az aktuális képernyővel megegyező színnel van jelölve, az inaktívak sötétebbek. A "fülek" között az egérrel történő klikkeléssel lehet váltani.

Egy funkció csak egyszer indítható el és egyszerre csak egy funkcióban történhet kommunikáció.

**Kötelez**ő **mez**ő**k jelölése**: A kötelező mezők a képernyőkön csillaggal vannak megjelölve. Ha mégsem töltené ki ezeket, automatikus figyelmeztetésként a mező piros színnel kerül kijelölésre, amennyiben a következő képernyőre kíván lépni.

#### **Ikonok:**

A kereskedési rendszerben található ikonok és funkcióik.

- ügyfélválasztás
- $\blacksquare$  üzenet
- $\blacksquare$  funkcióválasztó előhívása (gyorsmenü testreszabása)
- **-** naptársegédlet
- $\bullet$  megbízás megtekintése
- $\mathbb{Z}$  vétel
- $\mathbb{C}$  eladás
- $\bullet$  visszavonás, törlés
- $\boxed{\mathbf{i}}$  információ
- $\bullet$  Kedvencek táblázat elemeinek változtatása a sorban felfelé
- $\triangle$  Kedvencek táblázat elemeinek változtatása a sorban lefelé
- $\mathbb{R}$  készletértékelési segédlet
- megbízás másolása
- $\mathscr{O}_\bullet$  csatolmány
- $\leftarrow$   $\leftarrow$  lapozási lista egy oldalnyi lépése
- $\overrightarrow{\bullet}$  lapozás lista legelejére, legvégére
	- $\mathbb{C}$  frissít

eBroker Classic Felhasználói Kézikönyv Érvényben: 2019. július 10-től 13 / 35. oldal

**Dátum megadása: A** dátum helyes formátumban történő beírásánál a pontok jelzik az elválasztást: (2010.02.27.) a magyar, illetve (27.02.2002) az angol verzióban. A dátum mezők mellett található egy naptár ikon, melyre rákattintva grafikus felületen választhatók ki a napok.

## **4. Kommunikációs felület**

Belépéskor megjelenő tájékoztató, figyelemfelhívó felület, mely az alábbiakat tartalmazza: tájékoztató üzenetek, értesítés az esetleges rendszerkarbantartásról, leállásról.

#### **Tájékoztató**

A bank újdonságairól, akciókról, hírekről tájékozódhat, illetve további hasznos információkat olvashat. A szövegrészekre kattintva érhetőek el az üzenetek, hírek és ajánlatok részletei.

#### **Üzenetek**

Összefoglalva megjelenik az olvasatlan, olvasott és elküldött levelek száma, további részletekre kattintva megjelennek az üzenetek. További információ 10. Üzentek menüpont alatt található.

## **5. eBroker Classic tőzsdei kereskedési rendszer felépítése**

## *5.1 Portfolió*

A Portfolió menüponton belül megtekintheti a portfolióját, illetve a rendszer az aktuális árfolyamokon be is értékeli a készleteket, fedezeti értékét illetve közvetlenül kezdeményezhet vételi, eladási tranzakciót.

A készlet beértékelése a BÉT papírok esetében valós időben történik, külföldi papírok esetében naponta a legutolsó elérhető záróárfolyammal.

Fedezeti érték megjelenítése abban az esetben történik, amennyiben Ön halasztott pénzügyi teljesítéssel rendelkező kiegészítő szerződéssel rendelkezik. Ez az oszlop megmutatja, hogy a portfoliójában lévő papíroknak mekkora a fedezeti értéke, így láthatja, hogy mekkora összegre nyújt fedezetet az Ön portfoliója, mekkora összegben nyithat normál megbízásként vételi ügyletet. A portfolió fedezeti értéke a nyitható pozíciónál játszik fontos szerepet, mind normál, mind technikai day trade megbízás esetén. A portfolió fedezeti értéke tájékoztató jellegű, ugyanis másodpercenként változik, hiszen a tőzsdei árfolyamok változásával ennek értéke is folyamatosan módosul.

Amennyiben külföldi értékpapírokat is tart a portfoliójában, akkor ebben a menüben a hazai részvények mellett ezek is megjelennek, mind külföldi fizetőeszközben, mind pedig forintban kifejezve.

Az adott menüpont nemcsak az értékpapírszámláról, de a pénzszámláról is tartalmaz információkat. A pénzszámla információk tartalmazzák a számla típusát, a T, T+1, T+2 napi

> eBroker Classic Felhasználói Kézikönyv Érvényben: 2019. július 10-től 14 / 35. oldal

valamint a T+3 napi egyenleget. T+3 napi egyenleg abban az esetben kerül megjelenítésre, amennyiben a portfoliójában T+3 napos elszámolású instrumentum található.

T napi ténylegesen rendelkezésére álló pénzegyenlegének (forgalmi számla), terhére állampapír, CIB befektetési jegyekre adásvételi illetve belső pénzátvezetési megbízást adhat. Amennyiben számláját nemcsak forintban, hanem Euróban, illetve USA dollárban is vezeti, akkor lehetősége van deviza pénzszámláinak egyenlegét nyomon követni, valamint a deviza pénzszámlák adatait forintban is (aktuális banki devizaárfolyammal számítva) valamint összesítve is megjelenítésre kerül.

Több portfolió esetén szűrési feltétellel választhatja ki, hogy melyik portfolióját kívánja megtekinteni:

- Forgalmazási portfolió,
- Nyugdíj-előtakarékossági portfolió,
- TBSZ portfolió
- SMSZ portfolió

illetve kiválaszthatja, hogy melyik értékpapírtípusra kíváncsi:

- mind,
- részvény,
- állampapír,
- kötvény,
- DKJ,
- $\bullet$  KKJ.
- Befektetési jegy,
- Certifikát,
- Derivatív,
- Deviza.

A képernyőn alapértelmezetten részletes megjelenítést tesszük lehetővé, azonban az értékpapírszámla információk alatt a " $\Xi$ " ikonra kattintva az adott bontás megszüntethető. A képernyő jobb felső részében az utolsó számlamozgás időpontja található, ami az utolsó jóváírással vagy terheléssel egyezik meg.

## **6. Megbízások**

#### *6.1 Tőzsdei ügyletekre vonatkozó információk*

Alapértelmezetten csak normál ügyletként lehet tőzsdei megbízást adni. Amennyiben technikai day trade megbízás megadásának lehetőségével is szeretne élni, külön szerződést szükséges kötni valamelyik fiókunkban. A technikai day trade szerződés feltétele a halasztott pénzügyi teljesítés megkötése.

Halasztott pénzügyi teljesítés: nem szükséges rendelkeznie azonnal a pénzszámlán az ügylet ellenértékével, hanem meglévő papírjai biztosítják az ügylet fedezetét. A teljesítés időpontjára az ellenérték kiegyenlítéssel elmarad (hat), a fizetés esedékességétől számítva, a törvény által

> eBroker Classic Felhasználói Kézikönyv Érvényben: 2019. július 10-től 15 / 35. oldal

meghatározott időtartamig. A Halasztott pénzügyi teljesítés időtartama maximum 15 naptári nap a fizetési kötelezettségének esedékességétől számítva. A késedelem rendezéséig díjat kell fizetnie, melynek mértéke a jegybanki alapkamat kétszerese. A Halasztott pénzügyi teljesítés kizárólag a Budapesti Értéktőzsde azonnali piacán kereskedhető értékpapírokra, valamint nem forintban denominált értékpapírokra vonatkozó vételi megbízás teljesüléséből eredő fizetési kötelezettséghez kapcsolódhat.

Technikai day trade: A TDayTrade egy speciális day trade megbízás, amely keretén belül short pozíciót vehet fel, illetve magasabb tőkeáttétellel kereskedhet.

A kereskedési felületen adott részvény nevének kiválasztásával egyidőben a képernyő jobb oldalán megjelennek a releváns információk a kiválasztott értékpapírról Budapesti értéktőzsde esetén: napi grafikon, árfolyamadatok, az ajánlati könyv 5 mélységig, illetve külön fülön az adott papírhoz tartozó legfrissebb hírek.

Amennyiben a vásárolandó részvény nevét nem találja a listában, abban az esetben az Egyéb/Kedvencek menüpont alatt veheti fel a részvényt.

A TDayTrade típus kiválasztásával az Értékpapír mezőben csak a TDayTrade-be bevont részvények listája jelenik meg. Mivel a technikai day trade napon belüli pozíciónyitást és pozíciózárást követel, ezért az érvényességnél is csupán a "Szakasz" és a "Napi" érvényesség választható. TDayTrade típusú megbízás minden kereskedési napon 16:40-ig adható, ezután automatikusan visszavonásra kerülnek a nem teljesült megbízások, majd a nyitott TDayTrade pozíciók automatikusan lezárásra kerülnek. Az automatikus pozíciók zárására adott megbízásoknál piaci áras ajánlatként kerülnek tőzsdére, hogy mindenképpen teljesülésekre kerüljön sor.

Az ügylet és a számla típusának kiválasztásával valamint az értékpapír megjelölésével a képernyő alján megjelenítjük a szabad pénzegyenleget, és a nyitható pozíció mértékét.

A stop-limit típusú megbízás több célból is hasznos lehet: a nyereség biztosítására, a veszteség minimalizálására. Egyidejűleg ugyanarra a fedezetre mindkét megbízás nem adható. Az ilyen típusú megbízásokat akkor érdemes megadni, ha a befektető nem tudja állandó jelleggel figyelemmel kísérni a tőzsdei árak alakulását. A stop-limit megbízás kiválasztásakor a limit ár mellett egy aktiválási árat is meg kell adni. Az aktiválási ár elérése után a megbízás egy "standard" limitáras megbízássá alakul, ezután már csak a limit ár és a mennyiség módosítható.

Stop limit típusú megbízásokat eladási és vételi irányban is érdemes adni:

• Eladási stop-limit megbízást két esetben adhat a befektető. Azokban az esetekben, amikor a befektető a meglévő értékpapírjánál nem tudja megjósolni, hogy merre megy az árfolyam, és a nyereségét akarja bebiztosítani, vagy a veszteségét akarja minimalizálni. Mind a veszteség minimalizálására, mind a nyereség biztosítására megadhat a befektető stoplimit megbízást, azonban egy részvény csomagra csupán egy megbízást áll módunkban elfogadni. Tehát, ha a nyereség biztosítására már az ügyfél megadott stoplimit megbízást, akkor a veszteség minimalizálására szóló megbízást a rendszer fedezethiányra való hivatkozással vissza fogja utasítani. (A nyereség biztosítására megadott stoplimit megbízás egyenértékű a hagyományos limit-áras megbízással.)

> eBroker Classic Felhasználói Kézikönyv Érvényben: 2019. július 10-től 16 / 35. oldal

• Vételi stop-limit megbízást akkor adhat a befektető, amikor nem biztos benne, hogy az árfolyam felfelé indul, de ha mégis erősödés lenne, megadhat egy szintet, melynél úgy véli, hogy az árfolyam onnantól kezdve esetleg tovább emelkedhet. Ebben az esetben a befektető limitnek megadja azt a szintet, amelyről azt gondolja, hogy az emelkedés során az alá a szint alá nem csökken az árfolyam, és ennek elérésekor a rendszer automatikusan beadja a vételi megbízást.

Megbízás érvényességi idejének 3 típusa van:

• Napi (ebben az esetben adott napon az ügyletnek teljesülni kell, ha nem, nap végén lejáratásra kerül)

- Visszavonásig (360 napig érvényes)
- Időpontig (maximum 360 nap)

Jelenleg a Budapesti Értéktőzsde kereskedési ideje a részvényszekcióban (Prime, Standard, T kategóriás részvények, befektetési jegyek, kötvények): Előkészítés\* 8:15 – 8:30 Nyitó aukció\*\* 8:30 – 9:00 Folyamatos kereskedés 9:00 – 17:00 Záró aukció\* 17:00 – 17:05 Lezárás 17:05 – 17:20

\*Előkészítés és lezárás alatt az ajánlati könyv zárt, csak ajánlatgyűjtés van \*\*Aukció (Nyitó/Záró szakasz): Ajánlatgyűjtés majd egyensúlyi áras ügyletkötés valósul meg ezen időszak alatt.

Jelenleg a Budapesti Értéktőzsde kereskedési ideje a certifikátokra:

Előkészítés\* 8:30 - 9:00 Aukciók folyamatosan egymást követően 9:00 - 17:00 Lezárás\* 17:00 - 17:20

 \*Előkészítés és lezárás alatt az ajánlati könyv nyitott és ajánlatgyűjtés van \*\*Aukció : Ajánlatgyűjtés és bizonyos feltételek teljesülése esetében azonnali ügyletkötés valósul meg s az aukciót közvetlenül követi a következő aukció.

Külföldi tőzsdékre vonatkozó megbízások esetén kizárólag napi vagy időpontig (max 30nap) megbízást fogadunk el eBrokeren.

Német tőzsde rendszerébe 8:30-17:00 között adhat megbízásokat, míg az amerikai tőzsdék esetén 14:30-17:00 között továbbítjuk a megbízásokat. A külföldi tőzsdére is limit illetve stop limit típusú megbízásokat lehet rögzíteni a rendszerben. A külföldi megbízások módosítására/visszavonására csak eBroker üzenetküldő funkcióján keresztül biztosítunk lehetőséget, amennyiben az még nem teljesült. Külföldi tőzsdékre bevezetett kötvényekre eBrokeren keresztül megbízást nem áll módunkban elfogadni, azt csak privát vagy magnifica bankáron keresztül kezdeményezhető.

> eBroker Classic Felhasználói Kézikönyv Érvényben: 2019. július 10-től 17 / 35. oldal

#### Kereskedési korlátok a Budapesti Értéktőzsdén:

• **Kereskedési főszakasz**: Csak részvényekre (Prémium, Standard) tehető Ajánlat. Előkészítési és Lezárási szakaszokban is beadható a megbízás, de csak ezen két szakaszon kívül lesz érvényes.

- **Aukciók**: Az ajánlat csak az Aukciós szakaszokban érvényes.
- **Nyitó aukció**: Az ajánlat csak a Nyitó aukciós szakaszban érvényes.
- **Záró aukció**: Az ajánlat csak a Záró aukciós szakaszban érvényes.

• **Aukciós áron kötő:** Az Aukciós szakaszokban, az Aukciós áron kimaradó Ajánlati mennyiség lekötésére szolgál. Csak aukciós szakaszokban és azon belül csak az Ajánlati Könyv kiegyensúlyozás részszakaszban tehető.

Amennyiben napi időbeli hatályú megbízás esetén a kereskedési korlát érvényét vesztette, abban az esetben az nem jár le automatikusan a szakasz végén, csak a nap végén, de teljesülni már nem teljesülhet (XETRA sajátosság). Ettől függetlenül a megbízás bármikor visszavonható.

#### Készletértékelési módok:

• FIFO: (Az angol First In-First Out kifejezés rövidítése). A törvényi szabályozás szerinti készletértékelési módszer, mely szerint a legkorábbi beszerzésű készlet kerül elsőként értékesítésre.

• LIFO: (A Last In-First Out módszer rövidítése). A módszer lényege, hogy a legutóbb beszerzett készlet kerül elsőként értékesítésre.

• HIFO: (A High In-First Out módszer rövidítése). A módszer lényege, hogy a legmagasabb áron beszerzett készlet kerül elsőként értékesítésre.

• LOFO: (A Low In-First Out módszer rövidítése). A módszer lényege, hogy a legalacsonyabb áron beszerzett készlet kerül elsőként értékesítésre.

A Megbízások menüben termékcsoportonként az ügylet irányának megfelelően külön almenüként érhetőek el az alábbi megbízások:

- Tőzsdei vétel Tőzsdei eladás
- Befektetési jegy vétel Befektetési jegy eladás Befektetési jegy átváltás
- Kötvény vétel Kötvény eladás
- Certifikát vétel Certifikát eladás
- Devizakonverzió
- Átvezetési megbízás

### *6.2 Tőzsdei vétel*

A Megbízási képernyő az Információ/Részvény információk, illetve a Portfolió menü " i ikon segítségével érhető el közvetve. Közvetlen elérési útja a Megbízások menüpont vagy a gyorsmenü, amennyiben ide beállításra került a menüpont.

> eBroker Classic Felhasználói Kézikönyv Érvényben: 2019. július 10-től 18 / 35. oldal

Megbízás megadásához a következő mezőket kitöltése szükséges:

- **ügylet típusa:** normál vagy Technikai Day-trade
- **piac:** BÉT, NYSE, NASDAQ, Frankfurt, XETRA, Stuttgart, EUWAX, Euronext-Párizs, Milánó, Madrid, London, Toronto, Euronext-Brussels, Euronext-Amsterdam, Luxembourg,
- Bécs, Prága, Warsaw.
- **számlatípus:** forgalmazási, nyugdíj-előtakarékossági, TBSZ
- **értékpapír neve**
- **limitár**
- stop limites megbízás esetén: **aktiválási ár**
- **mennyiség**
- **megbízás érvényessége**
- **kereskedés korlátozása.**

A menüpont behívásával egyidejűleg a képernyő jobb oldalán megjelenítésre kerül az árfolyamgrafikon és a hírek valamint a termékhez kapcsolódó tájékoztatók.

A megbízási képernyő alján a kiválasztott ügylettípus és értékpapír után megjelenik az Ön részére a szabad pénzszámlájának egyenlege illetve HAPÜT szerződéssel történő rendelkezés esetén a nyitható pozíció mértéke. TDT ügylettípus választása esetén is módosul a nyitható pozíció mértéke. Külföldi tőzsdén a HAPÜT és a TDT funkció nem választható.

### *6.3 Tőzsdei eladás*

A funkció az Információ/Részvény információk, illetve a Portfolió menü " <sup>D</sup>a" ikon segítségével érhető el közvetve. Közvetlen elérési útja a Megbízások menüpont vagy a gyorsmenü, amennyiben ide beállításra került a menüpont.

Megbízás megadásához a következő mezőket kitöltése szükséges:

• **ügylet típusa:** normál vagy Technikai Day-trade

• **piac:** BÉT, NYSE, NASDAQ, Frankfurt, XETRA, Stuttgart, EUWAX, Euronext-Párizs, Milánó, Madrid, London, Toronto, , Euronext-Brussels, Euronext-Amsterdam, Luxembourg, Bécs, Prága, Warsaw.

- **számlatípus:** forgalmazási, nyugdíj-előtakarékossági vagy TBSZ
- **értékpapír neve**
- **limitár**
- stop limites megbízás esetén: **aktiválási ár**
- **mennyiség**
- **megbízás érvényessége**
- **kereskedési korlát**
- **készletértékelési mód:** FIFO, LIFO, HIFO, LOFO.

A készletértékelési módszer kiválasztását segíti a mező mellett található ikon. A készletértékelési segédletre kattintva a rendszer kiszámolja, hogy az eladásra szánt mennyiség a választott módszerrel mekkora bruttó nyereséget vagy veszteséget jelent, illetve megmutatja, hogy melyik készletével történik meg a párosítás. Az elfogad gombra kattintva a készletértékelési mód a megbízásába kerül.

> eBroker Classic Felhasználói Kézikönyv Érvényben: 2019. július 10-től 19 / 35. oldal

A képernyő alján tájékoztató jelleggel feltüntetésre kerül a rendelkezésre álló állomány a választott értékpapírból, valamint a szabad pénzegyenleg és TDT ügylet típus esetén a nyitható pozíció mértéke. Külföldi tőzsdén a HAPÜT és a TDT funkció nem választható. A papír kiválasztását követően jobb oldalon automatikusan megjelnnek külön füleken a papírhoz kapcsolódó információk, mint

- értékpapír információk, mely tartalmazza az ajánlati könyvet, grafikont
- hírek
- Tájékoztatók, az értékpapír általános költségeit, termékinformációt tartalmazza.

## *6.4 Certifikát vétel*

Budapesti Értéktőzsdén kereskedhető certifikátok vételére nyílik lehetőség a menüpontban. Közvetve elérhető a Részvényárfolyamok és a Portfolióban lévő certifikát mellett találhat vételi  $\mathbb{R}^n$  ikon segítségével.

Megbízás megadásához a következő mezőket kitöltése szükséges:

- **a megbízás típusa:** normál
- **piac:** BÉT
- **számlatípus:** forgalmazási, nyugdíj-előtakarékossági, TBSZ
- **értékpapír neve**
- **limitár**
- stop limites megbízás esetén: **aktiválási ár**
- **mennyiség**
- **megbízás érvényessége**.

A képernyő alján tájékoztató jelleggel feltüntetésre kerül a szabad pénzszámlájának egyenlege a választott portfoliónak megfelelően.

A menüpont behívásával egyidejűleg a képernyő jobb oldalán megjelenítésre kerül az árfolyamgrafikon és a hírek valamint a termékhez kapcsolódó tájékoztatók.

## *6.5 Certifikát eladás*

Közvetve elérhető a Részvényárfolyamok és a Portfolióban lévő certifikát mellett található eladás " <sup>n</sup> ikon segítségével. Közvetlen elérési módja a Megbízások menüből vagy a gyorsbillentyűzetből történhet, amennyiben oda beállításra került.

Megbízás megadásához a következő mezőket kitöltése szükséges:

- **a megbízás típusa:** normál
- **piac:** BÉT
- **számlatípus:** forgalmazási, nyugdíj-előtakarékossági, TBSZ
- **értékpapír neve**
- **limitár**
- stop limites megbízás esetén: **aktiválási ár**
- **mennyiség**
- **megbízás érvényessége**.
- **készletértékelési mód** FIFO, LIFO, HIFO, LOFO.

eBroker Classic Felhasználói Kézikönyv

Érvényben: 2019. július 10-től

20 / 35. oldal

A készletértékelési módszer kiválasztását segíti a mező mellett található ikon. A készletértékelési segédletre kattintva a rendszer kiszámolja, hogy az eladásra szánt mennyiség a választott módszerrel mekkora nyereséget vagy veszteséget jelent, illetve megmutatja, hogy melyik készletével történik meg a párosítás. Az elfogad gombra kattintva a készletértékelési mód a megbízásába kerül.

A képernyő alján tájékoztató jelleggel szerepel az aktuális egyenleg valamint a választott értékpapírból rendelkezésre álló állomány a választott portfoliónak megfelelően. A menüpont behívásával egyidejűleg a képernyő jobb oldalán megjelenítésre kerül az árfolyamgrafikon és a hírek valamint a termékhez kapcsolódó tájékoztatók.

## *6.6 Befektetési jegy vétel*

A Megbízások menüponton belül lehetőség van a CIB által forgalmazott befektetési jegyek (CIB Befektetési Alapok és Eurizon Easy Fund) adásának kezdeményezésére. A menü behívásával automatikusa a jobb oldalon megjelenik a választott befektetési jegy grafikonja, valamint a hozzá kapcsolódó hírek és tájékoztató ablak. A befektetési jegy változtatásával, a grafikon automatikusan frissül. Az árfolyamgrafikon ablakban is változtatható a befektetési jegy neve illetve időtartalma. Az összehasonlító diagramra kattintva még egy sor jelenik meg, ahol egy másik befektetési jegy választható, így a két diagram egy grafikonon kerül feltüntetésre, mely segítségével összehasonlítható a két befektetési jegy árfolyamának alakulása. A grafikon alatt a választott időintervallum szerinti nyitó, záró árfolyam,ezek dátumai a két időpont között eltelt napok száma, éves hozam és nominális hozam látható. A választott időintervallumtól függően az időintervallumon elhelyezett narancssárga sáv mozgatható. A két szélén található időpont változtatható a dátumra történő kattintással addig lenyomva tartva míg a kívánt napot el nem éri, így adott időszakon belül is történhet szűrés. A megbízáshoz meg kell adnia

• **számla típusát**: forgalmazási, nyugdíj-előtakarékossági vagy Maraton értékpapírszámla (TBSZ) terhére kívánja a tranzakciót végrehajtani,

• **befektetési jegy nevét**: a legördülő listában az összes eBrokeren vásárolható CIB által kezelt befektetési jegy kiválasztható;

• **összeget**: mekkora összegben kíván vásárolni

• **értéknapot**: melyik értéknappal induljon a tranzakció

Befektetési jegyek vétele esetén a fedezetet T napon (jövőbeni egyenlegeket is figyelembe véve) a befektetési jegy devizájában szükséges biztosítani a devizaszámlán.

A megbízási képernyő alján tájékoztató jelleggel megjelenítjük a T napi szabad egyenlegét.

## *6.7 Befektetési jegy eladás*

A menüponton belül lehetőség van a CIB által forgalmazott befektetési jegyek (CIB Befektetési Alapok és Eurizon Easy Fund) eladásának kezdeményezésére. A menü behívásával automatikusa a jobb oldalon megjelenik a választott befektetési jegy grafikonja, befektetési jegy változtatásával, a grafikon automatikusan frissül. Továbbá a papír választásával jobb oldalon külön-külön fülön még megjelennek a papírhoz kapcsolódó hírek

> eBroker Classic Felhasználói Kézikönyv Érvényben: 2019. július 10-től 21 / 35. oldal

és tájékoztatók. A hatékony készletgazdálkodásban és döntéshozásban segíti Önt a grafikonrajzoló, ahol a vizsgált időintervallum választható.

A megbízáshoz meg kell adnia

• **számla típust:** forgalmazási, nyugdíj-előtakarékossági vagy Maraton értékpapírszámla terhére kívánja a tranzakciót végrehajtani;

• **befektetési jegy nevét:** a legördülő listában az Ön portfoliójában lévő összes CIB-es befektetési jegy kiválasztható;

• **mennyiséget:** választhat, hogy mindet el kívánja adni, ekkor automatikusan kitölti a rendszer a darabszámot vagy ön írja be, hogy a rendelkezésére álló mennyiség közül mennyit kíván értékesíteni;

• **értéknapot:** melyik értéknappal induljon a tranzakció;

• **készletértékelési módot:** FIFO, LIFO, HIFO, LOFO.

A mező mellett látható ikon választásával egy kalkulátor jelenik meg az Ön részére. A kalkulátor segítséget nyújt a készletértékelés választásában. Választhat a készletértékelés módja vagy a készletértékelés szempontja közül és a választott készletértékelés és bekerülési ár mellett megjelenítjük, hogy mekkora a tranzakció bruttó eredménye (nyereség/veszteség), illetve mekkora a tranzakció adóalapjának mértéke.

## *6.8 Befektetési jegy jegyzés*

A menüpont jegyzési időszak alatt aktív, amennyiben nincs jegyzés alatt álló befektetési alapunk a menüpontban termék nem választható. A menü behívásával automatikusa a jobb oldalon megjelenik a választott befektetési jegy grafikonja, valamint a hozzá kapcsolódó hírek és tájékoztató ablakok. A befektetési jegy változtatásával, a grafikon automatikusan frissül. Az árfolyamgrafikon ablakban is változtatható a befektetési jegy neve. A menüpontban csak a jegyzés alatt álló alapjaink közül választhat.

A megbízáshoz meg kell adnia

• **számla típusát**: forgalmazási, nyugdíj-előtakarékossági vagy Maraton értékpapírszámla (TBSZ) terhére kívánja a tranzakciót végrehajtani,

• **befektetési jegy nevét**: a legördülő listában az összes eBrokeren jegyezhető CIB befektetési alap választható;

• **összeget**: mekkora összegben kíván vásárolni.

Befektetési jegyek vétele esetén a fedezetet T napon (jövőbeni egyenlegeket is figyelembe véve) a befektetési jegy devizájában szükséges biztosítani a devizaszámlán.

A megbízási képernyő alján tájékoztató jelleggel megjelenítjük a T napi szabad egyenlegét. Jegyzési megbízást nem lehet visszavonni.

## *6. 9 Kötvény vétel*

A Megbízások menüponton belül lehetőség van a CIB által jegyzett állampapírok, valamint kibocsátott vállalati kötvények vételének kezdeményezésére. A menüpont közvetve a kötvényárfolyamok és a portfolió menüből is elérhető a választott kötvény mellett található vétel  $\mathbb{R}^n$  ikon segítségével is.

> eBroker Classic Felhasználói Kézikönyv Érvényben: 2019. július 10-től 22 / 35. oldal

A menü behívásával automatikusa a jobb oldalon megjelennek az állampapírok és kötvények árfolyamai valamint a választott kötvényhez kapcsolódó hírek és tájékoztató is.

A megbízáshoz meg kell adnia

• **számla típusát:** Forgalmazási, Nyugdíj-előtakarékossági (NYESZ), Maraton Értékpapír (TBSZ) vagy Stabil Megtakarítási (SMSZ) számla terhére kívánja a tranzakciót végrehajtani, • **kötvény nevét:** a legördülő listában az összes Bank által jegyezett állampapír és kötvény kiválasztható, mely a választott portfolión értelmezett;

• **mennyiséget:** a választott papírból, hány darabot kíván vásárolni.

A képernyőn szereplő többi mező kitöltése automatikusan megtörténik. A számlán történő terhelés az összeg mezőben látja, mely a névérték, az árfolyam és a darabszám szorzatából jön létre.

Az állampapírok, kötvények árfolyamát %-ban fejezzük ki, tájékoztató jelleggel az árfolyamhoz tartozó hozamot is feltüntetjük a honlapon található információhoz hasonlóan. A feltüntetett hozam azt jelöli, hogy Ön mekkora hozamot realizál az értékpapíron, ha az általunk jegyzett eladási árfolyamon megveszi, és lejáratig megtartja a papírt.

A részvényekkel ellentétben az állampapír, kötvény adásvétele során az ügylet nem jár plusz költségekkel, a számla egyenlege csak a vételi/eladási árfolyam összegével változik. Állampapírok, kötvények vételére csak a szabad számlán lévő T napi pénzösszeg terhére adható megbízás, amennyiben ezen összeg a jövőbeni napokon megjelenített egyenlege is fedezi.

## *6.10 Kötvény eladás*

E menüpont alatt lehetősége van a portfóliójában lévő állampapírok, vállalati kötvények eladásának kezdeményezésére. A menüpont közvetve elérhető a portfolióból a illetve a Kötvény árfolyamok menüből a kötvény mellett található "<sup>B</sup>" eladás ikonnal. A menü behívásával automatikusa a jobb oldalon megjelennek az állampapírok és kötvények árfolyamai valamint a választott kötvényhez kapcsolódó hírek és tájékoztató is.

A megbízáshoz meg kell adnia

• **számla típusát: F**orgalmazási, Nyugdíj-előtakarékossági (NYESZ), Maraton értékpapír (TBSZ) vagy Stabil Megtakarítási számla (SMSZ) terhére kívánja a tranzakciót végrehajtani,

• **kötvény nevét:** a legördülő listában a tulajdonában lévő állampapírok és kötvények közül választhat;

• **mennyiséget**: a választott papírból hány darabot kíván értékesíteni.

Amennyiben a portfolió nem tartalmaz kötvényt vagy állampapírt a menüpont nem kerül megjelenítésre, erről tájékoztató üzenetet jelenít meg a rendszer.

### *6.11 Kötvény jegyzés*

A menüponton belül lehetőség van a Prémium és Bónusz állampapírok valamint a Kamatozó-, és Féléves Kincstárjegyek jegyzésére. A menüpont közvetve a kötvényárfolyamok és a

> eBroker Classic Felhasználói Kézikönyv Érvényben: 2019. július 10-től 23 / 35. oldal

portfolió menüből is elérhető a választott kötvény mellett található vétel " <sup>n</sup> ikon segítségével is.

A menü behívásával automatikusa a jobb oldalon megjelennek az állampapírok és kötvények árfolyamai és a választott papírhoz kapcsolódó tájékoztatók.

A megbízáshoz meg kell adnia

• **számla típusát:** Forgalmazási, Nyugdíj-előtakarékossági (NYESZ), Maraton Értékpapír (TBSZ) vagy Stabil Megtakarítási (SMSZ) számla terhére kívánja a tranzakciót végrehajtani, • **kötvény nevét:** a legördülő listában az összes jegyzési árral rendelkező állampapír és kötvény kiválasztható, mely a választott portfolión értelmezett;

• **mennyiséget:** a választott papírból, hány darabot kíván vásárolni.

A kiválasztott kötvény névértéke alatt nem jegyezhez. Tájékoztató jelleggel a képernyő alján T napi egyenleg feltüntetésre kerül.

### *6.12 Devizakonverzió*

Saját bankszámlák közötti konverzióra nyílik lehetőség a menüpont alatt. A konverzió díjmentes, és csak befektetési számláról indítható. Amennyiben folyószámláról szeretne konvertálni befektetési számlára, arra Internetbankunkon keresztül nyílik lehetősége. A megbízás megadásához szükséges kiválasztania:

• **forrásszámlát**,

• **célszámlát**,

• továbbá szükséges megadnia az átváltandó **összeg** nagyságát és **devizanemét**.

A devizanem választásával Ön határozza meg, hogy hogyan történjen meg az átváltás. Pl.: Forrásszáma HUF

Célszámla EUR

Összeg 100.000

Összeg devizaneme HUF

Ebben az esetben 100.000,- forintnak megfelelő euró kerül a számlájára.

Azonban ha a fenti példánál csak az összeg devizanemét változtatjuk euróra, abban az esetben 100.000,- eurónak megfelelő forint kerül terhelésre a forint számlán, és 100.000,- euró kerül a devizaszámlájára.

Azonnali konverzió esetén az átváltás a CIB Bank deviza árfolyamán történik. A Banki órarendben meghatározott időpontokon túl beérkezett megbízások a kézhezvételt követő, következő banki napon kerülnek teljesítésre.

Deviza konverzió csupán a szabad pénzegyenleg (T napi) terhére adható.

Jelenleg a rögzített megbízások lekérése nem lehetséges, teljesülés esetén a Lekérdezések/Pénzszámlakivonatban válik láthatóvá a megbízás illetve az egyenlegben követhető nyomon a változás.

Amennyiben megbízása befogadásra került az átváltás már nem vonható vissza és nem módosítható eBrokeren keresztül. A megbízás törlésére vonatkozó egyéb lehetőségek leírása a www.cib.hu honlapon, az "Elérhetőségek/Banki órarend" menüpont alatt érhető el.

> eBroker Classic Felhasználói Kézikönyv Érvényben: 2019. július 10-től 24 / 35. oldal

## *6.13 Átvezetési megbízás*

A menüpont alatt lehetőség van a CIB Banknál vezetett befektetési számlához kapcsolódó pénzszámláról a szabad pénzegyenleg terhére CIB Banknál vezetett saját bankszámlára történő pénzátvezetésre. Az átvezetés a Lekérdezések / Pénzszámlamozgások menüpontban követhető nyomon.

A belső átvezetési megbízások visszavonására nincs lehetőség, az átvezetés díjmentes. Értéknapos átvezetés esetén a megbízás nyomon követhető, módosítható és vissza is vonható az Internet Bank Átvezetés/Értéknapos/Rendelkezés menüpontja alatt.

Az átvezetési megbízások alkalmával kötelezően kitöltendő mezők az Összeg, a többi mező már kitöltésre került. Amennyiben Önnek több számlája van, akkor természetesen a legördülő mezőből választható a forrás és célszámla is. Közlemény mező kitöltése opcionális. Átvezetési megbízás csupán a szabad pénzegyenleg (T napi) terhére adható.

# **7. Lekérdezések**

A Lekérdezések menüpontban szerteágazó lehetőségek nyílnak a tranzakciók visszakeresésére minden olyan számla esetén, mellyel rendelkezik.

## *7.1. Aktív megbízások*

Az aktív megbízások a Megbízás áttekintő menüpont egy nézete, szőkített változata. Az itt megjelenített adatok a Megbízás áttekintőben is elérhetők. A menüben csak azok a megbízások kerülnek megjelenítésre, melyek még aktívak, tehát nem kerültek lezárásra, lejáratásra, visszavonásra.

A képernyőn a megbízás rögzítésének ideje, ügylet típusa, az értékpapír neve, tőzsdéje, az ügylet iránya, a megbízás ára, darabszáma, összege és az ebből esetlegesen részteljesült mennyiség annak átlagára, a megbízás tőzsdei és banki státusza és a száma típusa jelenik meg. A megbízások részletesebben is lekérhetőek a ikonra történő kattintással. A megbízást másolhatja " $\mathbb{P}$ " ikon segítségével, valamint a visszavonásra az " $\mathbb{P}$ " ikon ad lehetőséget. A menüpontban szűrésre nincs lehetőség.

A képernyő adatainak frissítése automatikusan pár másodpercenként megtörténik, azonban lehetőség nyílik az azonnali frissítésre a fülön található ikon segítségével. Oldalak közötti váltás a képernyő alján található,  $\pm$   $\pm$  ikonokkal történhet.

Az itt megjelenített adatokat lementheti az exportálás gombra kattintva csv és html formátumban valamint azok kinyomtatására a Nyomtatás gomb ad lehetőséget. A legtöbb táblázatkezelő szoftver (pl. Microsoft Excel) képes beolvasni CSV fájlt illetve képes elmenteni az adatokat ebben a formátumban. Amennyiben az adatok "ömlesztve"

> eBroker Classic Felhasználói Kézikönyv Érvényben: 2019. július 10-től 25 / 35. oldal

jelennek meg, nem külön cellákban, abban az esetben Excel használatánál az oszlop szélességét növelje meg, hogy az összes adat soronként egy cellában szerepeljen, majd jelölje ki az oszlopot és válassza Data / Text to Columns...menüpontot, ezen belül a Delimited, majd Next. Az elválasztó karakternél az egyéb lehetőséget jelölje és egy vesszőt gépeljen a négyzetbe, ezután Next és Finish.

A beállított szűrési feltételnek megfelelő adat exportálásra illetve nyomtatásra kerül nem csak a felületen megjelenített adat.

## *7.2. Megbízás áttekintő*

Ennek a funkciónak a segítségével kérheti le meghatározott időszakra a részletes tranzakció történetet. A keresőben lévő legördülő mezők értékei egymással összhangban változnak. Pl.: a piac szűrésnél BÉT beállításra került, az instrumentumoknál már csak a BÉT-en forgalmazható papírok közül lehet választani

A lekérdezések szelektálhatóak az alábbiak szerint:

• **Számla**: Forgalmazási, Nyugdíj-előtakarékossági (NYESZ), Maraton Értékpapír (TBSZ) vagy Stabil Megtakarítási (SMSZ)

• **Értékpapír**: a listában azon értékpapírokat találja meg, melyekkel már tranzakciót hajtott végre

- **Ügylet iránya**: vétel vagy eladás
- **Ügylet típusa:** normál, TDT, befektetési jegy, certifikát vagy kötvény tranzakció
- **Státusz:**
- o összes ebben az esetben minden típusú státusszal rendelkező megbízása megjelenik;
- o teljesült (lezárt)- csak a létrejött ügyleteit látja;
- o aktív élő, még nem teljesült vagy részben teljesült;
- o nem teljesült;
- o módosított;
- o lejárt (már érvényességé vesztette)
- **Stop:** választása esetén csak a stop limites megbízások kerülnek megjelenítésre a áblázatban
- **Id**ő**szak**:
- o Összes: nincs szűrési feltétel beállítva a megbízások idejére

o Időtartam: a meghatározott kezdeti és végdátumok közötti időszakban végrehajtott tranzakciók válnak elérhetővé

o Időszaki lista: előre definiált időszakokat tartalmaz, úgy mint napi, utolsó 10,30,60,90nap és az aktuális hónap

A képernyőn az összetartozó megbízások egymás alatt helyezkednek el. A módosított megbízások minden esetben megkülönböztetésre kerülnek az aktív, nyitott megbízásoktól. A módosított megbízások a horizontális tengely mentén beljebb csúsztatva jelennek meg és közvetlenül a létrejött, új megbízás alatt találhatóak időrendben.

A képernyő az egyes tranzakciókat az aktuális státuszuknak megfelelően mutatja. A képernyő adattartalma nyomtatható és kimenthető, és minden esetben a teljes szűrési eredményben megfelelő adattartalmat jeleníti meg nyomtatásra, vagy menti ki, nemcsak az esetleg lapozás miatt több oldalas táblázat éppen aktív oldalát.

> eBroker Classic Felhasználói Kézikönyv Érvényben: 2019. július 10-től 26 / 35. oldal

A képernyő alján található ikonokkal történhet a lapozás, amennyiben a szűrési feltételek lekérése után több oldalnyi tranzakció felel meg a kritériumoknak. A választott szűrési feltételek aktualizálása a fülön elhelyezkedő ikonra történő kattintással tehető meg. Amennyiben új szűrési feltételeket állítana be, úgy a "vissza" gombra kattintással lesz ismét aktív a szűrési panel.

## *7.3. TDT megbízások*

Azon megbízások kerülnek a menüpont alatt megjelenítésre, melyeknél az ügylet típusa Technikai Daytrade.

A menüpont alatt szűrésre nincs lehetőség, az adatok aktualizálása automatikusan történik a fülön található frissítő ikon segítségével is azonnal frissíthetőek az adatok.

A menüpont célja, hogy átláthatóvá váljanak a TDT megbízások, ezzel segítve a nyitott pozíciók zárását.

## 7.4. *Nyereség / Veszteség kimutatás*

Az eBroker Classic rendszer folyamatosan képes kalkulálni az egyes lezárt pozíciók eredményét, vagy akár a nyitott pozíciók nyereségességét. A megbízások lekérdezéséhez hasonlóan a lekérdezés akár papíronként vagy különböző időszakokra is elkészíthető. Amennyiben a lekérdezésre kerülő adatok nem férnek el a képernyőn, akkor az oldal alján található nyilakkal, vagy az oldalszám beírásával lépkedhet az oldalak között.

A lezárt pozíciók esetében az ügylet eredményét követhetik nyomon, amelyet a megbízások megadásánál ismertetett készletértékelési módszerek felhasználásával számít ki az eBroker Classic.

A Nyereség/Veszteség lekérésére az alább szűrési feltételek állíthatók be:

• **Pozíció állapota**: lezárt, nyitott illetve össze ügylet választható

• **Számla**: Forgalmazási, Nyugdíj-előtakarékossági, Maraton Értékpapír -TBSZ vagy Stabil Megtakarítás (SMSZ)

- **Táblázat megjelenítése**: egyszerűsített vagy összetett
- **Piac:** a papír kereskedési piaca választható
- **Értékpapír:** a listában azon értékpapírokat találja meg, melyre teljesülés történt
- **Id**ő**szak:** 
	- Értéknap, Bekerülés és Kikerülés szerint szűrhető a következők szerint
	- Összes: nincs szűrési feltétel beállítva a megbízások idejére
	- Időtartam: a meghatározott kezdeti és végdátumok közötti időszakban végrehajtott tranzakciók válnak elérhetővé
	- Időszaki lista: előre definiált időszakokat tartalmaz, úgy mint 1 nap, 2 nap, 1 hét, 2 hét, 1 hónap, 6 hónap, Aktuális év, Előző év

A képernyő lehetőséget ad, hogy részletes, vagy egyszerűsített formában tekintse át a keresett adatokat. A rendszer alapértelmezett egyszerűsített nézetben jeleníti meg a táblázatot. Az egyszerűsített táblázatban a ki és bekerülési költségek összevonásra kerültek illetve a számított adóalap, árfolyamnyereség nem került feltüntetésre, ezen részleteket az összesített táblázat tartalmazza.

> eBroker Classic Felhasználói Kézikönyv Érvényben: 2019. július 10-től 27 / 35. oldal

A táblázat elemeit bekerülési/kikerülési dátum szerint csökkenő/növekvő sorba rendezheti a segédikon segítségével. Amennyiben a megadott szűrési feltételeknek megfelelő találati lista nem jeleníthető meg a képernyőn, akkor erről tájékoztató üzenetet olvashat.

## *7.5. Pénzszámlamozgások*

A menüpont alatt az összes befektetési számla forgalma elérhető, mint a tranzakció árfolyamértékének terhelése, jóváírása, a tranzakcióhoz tartozó és a tranzakcióktól független díjak jutalékok terhelése, jóváírása.

A felső mezőben megadható az év, a hónap és a devizanem a számlára vonatkozóan. A már lekérdezett időszakok bekerülnek a legördülő sávba, ahonnan később automatikusan kikereshetőek.

### *7.6. Teljesítési lapok*

Lehetősége van eBrokeren is lekérni a teljesítési lapokat, amennyiben a Egyéb/ Személyes beállítások menüpont alatt kérést rögzítette. Visszamenőleges lekérésre ebben az esetben nincs lehetőség, csak a beállítás dátumától válnak elérhetővé a teljesítési lapok az eBroker Classic kereskedési rendszerben.

Minden olyan napról készít a Bank teljesítési lapot, amikor tranzakció történt a számlán. A dátum beírásával az adott napi teljesítési lap lekérhető illetve menthető és nyomtatható.

## *7.7. Adóigazolások*

A Bank által az Ön számára elektronikus formában készített adózáshoz szükséges dokumentumok válnak itt elérhetővé, mint pl. árfolyamnyereség adó igazolás vagy Nyugdíjelőtakarékossági számlára történt befizetési igazolás. A dokumentum mellett található Letöltés gombra kattintva nyitható illetve menthető el az elem pdf formátumban.

# **8. Egyéb**

### *8.1. Kedvencek*

A menüpont alatt beállítható, hogy a Részvény-árfolyaminformáció menüpont alatt mely részvények jelenjenek meg. A részvények beállítása tőzsdénként történhet. Az eBrokeren a következő tőzsdéken keresztül lehetséges a kereskedés:

• BÉT – Budapesti Értéktőzsde A következő tőzsdékre a kereskedési rendszerben előző napi záróárakat jelenítünk meg:

> eBroker Classic Felhasználói Kézikönyv Érvényben: 2019. július 10-től 28 / 35. oldal

## *@Broker* **m** CIB BANK

- XETRA
- FRA Boerse Frankfurt: Frankfurti tőzsde
- STU Boerse Stuttgart: Stuttgarti tőzsde
- NYSE :New York Stock Exchange, amerikai tőzsde
- NASDAQ: National Association of Securities Dealers Automated Quotation
- EUWAX: Stuttgarti tőzsde része
- MIB Borsa Italiana: Milánói tőzsde
- MAD Bolsa de Madrid: Madridi tőzsde
- LSE London Stock Exchange: Londoni tőzsde
- PAR Euronext Paris: Párizsi tőzsde
- AMS Euronext Amsterdam: Amsterdami tőzsde
- EBR Euronext Brussels: Brüsszeli tőzsde
- VIE Wiener Börse: Bécsi tőzsde
- PSE Prague Stock Exchange: Prágai tőzsde
- WSE Warsaw Stock Exchange: Warsaw-i tőzsde
- TOR Torornto Stock Exchange: Torontói tőzsde
- LUX Bourse de Luxembourg: Luxembourg-i tőzsde

Az összes megjelenítés választása esetén az adott tőzsdére eBrokeren beállított értékpapír megjelenítjük. Külföldi tőzsdéknél ezt nem ajánljuk azok számosságára való tekintettel. A tranzakciós menüpontokban csak azon értékpapírok kerülnek megjelenítésre, melyek itt beállításra kerültek.

A táblázat elemeinek sorrendje a "  $\Rightarrow$  "-felfelé és "  $\triangle$  " –lefelé ikonokkal változtatható és a Tovább gombra történő kattintással menthető.

A táblázatból részvény törlése annak kijelölése után a behajtani tilos jelű ikonnal lehetséges.

### *8.2. Személyes beállítások*

#### **Díjcsomag váltás**

Az aktuális díjcsomag kerül megjelenítésre, és változtathatja meg azt. A díjcsomagváltás beküldést követően azonnal él. A frissítéshez szükséges ki-, majd újra bejelentkeznie a kereskedési rendszerbe. Az eBrokerben három díjcsomag található:

• Standard: díjmentes, 15 perccel késleltetett adatokkal, lakossági és céges ügyfeleink részére egyaránt

• Magánbefektetői: havi díjjal jár, melynek egy része letőzsdézhető. Valós idejű árfolyamokat tartalmaz a Budapesti Értéktőzsdére voantkozóan továbbá az ajánlati könyv 5 mélységig látható. Csak lakossági ügyfeleinknek.

• Üzleti: havi díjjal jár, melynek egy része letőzsdézhető. Valós idejű árfolyamokat és 5 mélységig tartalmazza az ajánlati könyvet a Budapesti Értéktőzsdére vonatkozóan. Díjcsomag váltása a jóváhagyás művelettel érvényesíthető.

#### **Értesítési telefonszám és e-mail cím**

Itt adhatja meg telefonos és e-mail elérhetőségét, azonban a mezők jelenleg inaktívak, mert nem tartozik hozzá szolgáltatás. A beállítást követően a változtatás bármikor lehetséges, a rendszer mindig a legutoljára rögzített adatokat mutatja.

> eBroker Classic Felhasználói Kézikönyv Érvényben: 2019. július 10-től 29 / 35. oldal

#### **Teljesítési lap elérésének beállítása**

Itt állítható be, hogy milyen csatornán kívánja elérni teljesítési lapjait. A következő lehetőségek közül választhat:

- eBroker
- Posta

A választott elérési mód a jóváhagyással érvényesíthető, és beállítást követően él. Mindkét csatornán egy időben nem tudjuk küldeni a teljesítési lapokat.

#### *8.3. MIFID teszt*

A menüponton belül lehetőséget biztosítunk az alkalmassági teszt kitöltésére. Megfelelő pontszám elérése esetén lehetősége nyílik komplex és nem komplex termékekkel történő kereskedésre. MIFID-del kapcsolatos bővebb információért kérjük látogassa meg http://www.cib.hu/maganszemelyek/aktualis/mifid oldalunkat.

#### *8.4. Nyilatkozatok*

A lejárt TBSZ számlára tett nyilatkozat érhető el "pdf" formátumban illetve lejáró TBSZ számla esetén, adott év végén itt lehetséges nyilatkozni annak átforgatásáról. Amennyiben Önnek lejáró TBSZ számlája lesz, a Bank által meghirdetett időpontban a nyilatkozat automatikusan elérhetővé válik. A menüponton belül mind az 5.évi, mind a 3.évi nyilatkozatok elérhetők.

### *8.5. Jelszóváltás*

A Jelszóváltoztatás menüben lehetőség van a belépési jelszó megváltoztatására normál jelszavas és Easy Tokennel történő azonosítási mód esetén, sőt az első belépéskor a rendszer kötelezi a felhasználót a jelszó megváltoztatására. Jelszó változtatása bármikor lehetséges. A jelszónak kötelező jelleggel szükséges kis és nagybetűt, valamint egy számot tartalmaznia, minimum 6 maximum 14 karakterből tevődhet össze és nem egyezhet meg az előzőleg használt jelszóval.

### *8.6. Tájékoztatók*

A menüponton belül azon ügyfelek részére kerül tájékoztató megjelenítésire, akik Halasztott Pénzügyi Teljesítési szerződéssel rendelkeznek és a portfoliójuk bekerülési értékhez képest csökkent. A bekerülési értékhez képest készletenként tájékoztatjuk Önöket a csökkenés mértékéről 10%-os sávonként. Az első figyelmeztető 10%-ot meghaladó, a második 20%, a harmadik 30%-ot meghaladó (s így tovább) csökkenés esetén kerül bele a menüpontban. Amennyiben a portfoliójában ilyen mértékű csökkenés történik és tájékoztatót kap erről, arról külön Üzenet formájában tájékoztatjuk. Minden sávhatár átlépéséről egy készlet esetén csak egyszer kap tájékoztatót.

> eBroker Classic Felhasználói Kézikönyv Érvényben: 2019. július 10-től 30 / 35. oldal

# **9. Információk**

Külön-külön almenükben tekinthetőek meg a részvények árfolyamai táblázatos formában – az eBrokeren elérhető befektetési alapok (CIB és Eurizon Easy Fund Alapok) aktuális nettó eszközértékei, az állampapírok, kötvények hozamai és árfolyamai, valamint a legfrissebb hírek.

## *9.1. Részvény árfolyamok*

A táblázat az Egyéb / Kedvencek menüpontban beállított részvényekre vonatkozóan tartalmazza a következő adatokat: szakaszinformációk, indikatív ár, legutolsó kötési árfolyam és mennyiség, legjobb vételi/eladási ajánlat és mennyiség, előző napi záróárfolyam, az előző záróárfolyamhoz mért változás, napi forgalom. Az árfolyamok automatikusan frissülnek és, a fülön található ikon segítségével kézzel is frissíthetőek, mely azonnal megtörténik.

*Indikatív ár: Az ajánlati könyvben szereplő ajánlatok alapján a tőzsdei rendszer által számított ár, amely a könyv aktuális állapota szerint kialakult egyensúlyi (nyitó, napközbeni vagy záró) ár.*

A részvény neve előtti " "-vétel, illetve " "-eladás ikonra kattintva az adott részvényhez tartozó megbízási ablakkal párhuzamosan az árfolyamgrafikon és hírek ablakok jelennek meg, ahol az adott tranzakcióhoz szükséges összes információ elérhetővé válik.

*Szakaszinformációk:* Megmutatja, hogy az adott papír, melyik kereskedési szakaszban van.

- **Előkészítés:** A tényleges kereskedés megkezdése előtt van ez a szakasz, amelyben lehetőség van új ajánlatok tételére illetve a már rendszerben lévő korábbi ajánlatok visszavonására. Az ajánlatok bekerülnek az ajánlati könyvbe.
- **Nyitó aukció:** Az előkészítő fázist követően indul a nyitó aukció, amelynek jelentősége egy egyensúlyi alapon meghatározandó nyitóár képzés. A jelenlegi nyitó szakasznak megfelelő.
- **Ajánlati könyv kiegyensúlyozó szakasz** (Nyitó, napközbeni és záró ajánlati könyv kiegyensúlyozás): Abban az esetben, amikor az ajánlatgyűjtés végén egyensúlytalanság van az ajánlati könyvben, és az ármeghatározást követően nem lehet minden kötésképes ajánlatot lekötni (azaz kimaradó/le nem kötött mennyiség marad a könyv vételi vagy eladási oldalán), így ebben az esetekben automatikusan átmegy a kereskedés egy ún. Ajánlati könyv kiegyensúlyozó részszakaszba. Ebben a szakaszban csak maradékot lekötő kereskedési korláttal adható megbízás.
- **Folyamatos kereskedés:** Az ajánlatok, gyakorlatilag a jelenlegi szabad szakaszi kereskedés formájában, folyamatos kereskedésben ár-idő prioritás alapján kötődnek, azaz a beérkező ajánlatok vagy azonnal párosításra kerülnek (részben vagy teljes egészében) az ajánlati könyv legjobb ellenoldali ajánlatával/ajánlataival, vagy az áruk és időbélyegzőjük alapján bekerülnek az ajánlati könyvbe.

eBroker Classic Felhasználói Kézikönyv Érvényben: 2019. július 10-től 31 / 35. oldal

- **Záró aukció**: Legfontosabb feladata egy adott értékpapír záróárának meghatározása, minden tekintetben megfelel a nyitó aukció szabályainak: ugyanazzal az egyensúlyi áras algoritmussal kerülnek az ajánlatok megkötésre.
- **Lezárás**: A tényleges kereskedést követően az előkészítéshez hasonlóan van egy ún. kereskedést lezáró szakasz is. Ekkor a kereskedők még módosíthatják az ajánlati könyvekben lévő ajánlataikat, visszavonhatják azokat. Lehetőség van új ajánlatok tételére is, de a többivel együtt ezek az ajánlatok már csak a következő kereskedési napon válnak aktív ajánlatokká, így már napi időbeli hatályú megbízás nem tehető.
- **Piac zárva:** Adott értéknapra a tőzsde már nem fogad be megbízást.
- **Volatilitás:** Napon belüli ármozgás-kontroll, mely szakasz abban az esetben következik be, ha az indikatív kötés ára kívül esik az előre meghatározott ársávon.
- **Aukciók között:** Ebben a szakaszban nincs kereskedés, az ajánlati könyv zárt, azonban ajánlatokat a tőzsde befogad.
- **Napközbeni aukció:** Szabályai megegyeznek a nyitó és záró aukció szabályaival, azaz párosítás nem történik csak ajánlatgyűjtés. Az ajánlati könyv nyitott.

A képernyő bal felső részén választható a tőzsde:

- BÉT: Budapesti értéktőzsdén forgó értékpapírok (részvények, certifikátok, befektetési jegyek, ETF-ek, jelzáloglevek)
- XETRA: Frankfurti Stock Exchange rendszere előző napi záróárakkal
- EUWAX: Stuttgarti tőzsde platformja, a származékos értékpapírok kereskedésére
- FRA Boerse Frankfurt: Frankfurti tőzsdén forgó részvények előző napi záróárfolyammal
- STU Boerse Stuttgart: Stuttgarti tőzsdén forgó részvények előző napi záróárakkal
- NYSE :New York Stock Exchange, amerikai tőzsde előző napi záróárakkal
- NASDAQ: National Association of Securities Dealers Automated Quotation
- MIB Borsa Italiana: Milánói tőzsde előző napi zárárakkal
- MAD Bolsa de Madrid: Madridi tőzsde
- LSE London Stock Exchange: Londoni tőzsde előző napi záróárakkal
- PAR Euronext Paris: Párizsi tőzsde előző napi záróárakkal
- AMS Euronext Amsterdam: Amsterdami tőzsde előző napi záróárakkal
- EBR Euronext Brussels: Brüsszeli tőzsde előző napi záróárakkal
- VIE Wiener Börse: Bécsi tőzsde előző napi záróárakkal
- PSE Prague Stock Exchange: Prágai tőzsde előző napi záróárakkal
- WSE Warsaw Stock Exchange: Warsawi tőzsde előző napi záróárakkal
- TOR Torornto Stock Exchange: Torontói tőzsde előző napi záróárakkal
- LUX Bourse de Luxembourg: Luxembourg-i tőzsde előző napi záróárakkal
- Indexek: a fontosabb indexek árfolyama kerül felsorolásra.

Az indexekkel történő kereskedés eBrokeren keresztül nem lehetséges.

eBroker Classic Felhasználói Kézikönyv Érvényben: 2019. július 10-től 32 / 35. oldal

A képernyő jobb oldalán tájékoztató jelleggel szerepel a választott piac szerinti időpont és állapota (nyitott, zárt) valamint késleltetett vagy valós idejű árfolyamok szerepelnek a táblázatban.

A táblázat előtti ikonokkal a következő műveletek hajthatók végre:

- $\Box$  információ : az értékpapírról ad bővebb tájékoztatást, mint kereskedési információk, részvény információk, kibocsátó információk, osztalék dátuma és mértéke, hírek
- árfolyamgrafikon előhívása, mely a megbízás menüből vétel-eladást választva automatikusan megnyílik
- vétel: az adott értékpapírra innen is indítható vételi tranzakció az ikonnal
- eladás: az adott értékpapírral innen is indítható eladási tranzakció az ikonra kattintva

### *9.2. Befektetési jegy árfolyamok*

A menüponton belül táblázatos formában az összes eBrokeren kereskedhető CIB és Eurizon Easy Fund befektetési alap jegy neve, az árfolyam dátuma, befektetési jegy ára, pénzneme és nettó értéke feltüntetésre kerül.

A befektetési jegyek előtt található ikonok segítségével megjeleníthető a befektetési jeggyel kapcsolatos információ - ra kattintva; előhívható a befektetési jegyhez tartozó grafikon -ra kattintással és egyből behívható az adott befektetési jegyre a vételi ( $\blacksquare$ ) és eladási ( $\blacksquare$ ) megbízási ablak, ahol már a befektetési jegy neve feltüntetésre kerül.

## *9.3. Kötvény árfolyamok*

A menüponton belül táblázatos formában az összes CIB által kibocsátott kötvény és a Bank által adás-vételre kínált teljes állampapír kínálat feltüntetésre kerül. A táblázat adatai között szerepel a kötvény neve, vételi és eladási árfolyama százalékban kifejezve valamint a kötvény lejárati dátuma.

A befektetési jegyek előtt található ikonok segítségével megjeleníthető a befektetési jeggyel kapcsolatos információ  $\frac{1}{\epsilon}$  - ra kattintva, és egyből behívható az adott kötvényre a vételi ( $\frac{d}{\epsilon}$ ) és eladási ( ) megbízási ablak, ahol már a kötvény neve automatikusan feltüntetésre kerül.

## *9.4. Árfolyamgrafikon*

Az árfolyamgrafikonok a megbízás behívásával a képernyő jobb oldalán automatikusan megjelennek vagy az Információ menüből a részvényinformáció, befektetési jegy információ, kötvényinformáció menüpontokból a választott részvény előtt találhat " $\mathbf{i}$ " ikon választásával hívhatók meg.

A képernyő felső részén a grafikonhoz tartozó szűrési feltételek (időintervallum, tőzsde, részvény), alatta bal oldali oszlop az ajánlati könyv legjobb vételi és eladási ajánlatát mutatja

> eBroker Classic Felhasználói Kézikönyv Érvényben: 2019. július 10-től 33 / 35. oldal

standard díjcsomag esetén, míg magánbefektetői és üzleti díjcsomagnál 5 mélységig látható az ajánlati könyv. A vétel és eladás alatt feltüntetett időpont mindig a legutolsó ajánlat időpontját mutatja.

A jobb oldali oszlop mezőiben követheti nyomon a részvény valamennyi fontosabb árfolyaminformációját mint napi és éves min. – max. érték, nyitóár, napi átlagár, előző záróár, változás, kötések száma, összforgalom és forgalom adatokat tartalmazz.

A kötéslistára kattintva külön oldalon az adott részvényre vonatkozó aznapi kötések kerülnek megjelenítésre, ár, mennyiség és időpont sorrendben.

A részvény piacának és nevének, a grafikon időintervallumának megadásával kérhető más részvényre vonatkozó chartot. Időszak tekintetében a napi grafikontól az ötéves grafikonig szabadon választható. A grafikon jobb felső sarkában vonal (min, max, nyitó, záró, nyitó-záró átlag, minimum-maximum átlag) és gyertya grafikonok kérhetőek.

Az eredményként megjelenő grafikon alsó részében az adott instrumentum forgalmi adatait követhető nyomon, segítséget nyújtva ezzel a technikai elemzés információi alapján kereskedő ügyfeleink számára.

A grafikon lehetőséget biztosít két értékpapír összehasonlítására. Az összehasonlító grafikonra kattintva megjelenik még egy sor, ahol a másik részvény piaca és neve választható, ezt követően mindkét chart ugyanazon a grafikonon kerül megjelenítésre, továbbá mindkét értékpapír ajánlati könyve feltüntetésre kerül. Az árfolyamgrafikon gombra kattintással térhet vissza egy papírhoz.

### *9.5. Hírek*

A döntéseket segíthető aktuális kereskedelmi, gazdasági, elemzési cikkek olvashatók a menüpont alatt. Vétel és eladás esetén egyaránt csak a megbízásban kiválasztott papírhoz tartozó hírek jelennek meg a fülön 1 hónapra visszamenőleg, amennyiben volt a választott értékpapírhoz kapcsolódó cikk.

## *9.6. Árfolyamkalkulátor*

Bankunk aktuális deviza árfolyama érhető el, illetve egy kis kalkulátor segít az átváltásban. Kiválasztható, hogy melyik devizát - mögé írva az értéket-, milyen devizára kívánja váltani. Kiszámít gomb lenyomásával a rendszer automatikusan kitölti az üres mezőt. Az aktuális árfolyamok a honlapunkon mindig megtalálhatóak illetve a megbízás idejére vonatkozó határidőket a Banki órarend tartalmazza.

# **10. Üzenetek**

A bejövő és kimenő üzenetek illetve új üzenet írása a fejlécben található Üzenetek ikonra kattintva vagy az alapértelmezetten megjelenő képernyő bal oldalán a Postaláda fülön a további részletekre kattintva hívható meg.

Új üzenet érkezése esetén a borítékon egy felkiáltójel jelenik meg, ezzel jelezve, hogy új üzenet érkezett a postaládájába.

> eBroker Classic Felhasználói Kézikönyv Érvényben: 2019. július 10-től 34 / 35. oldal

Bejövő üzeneteknél a Bank által írt, míg a kimenő üzenetekben az Ön által írt levelek találhatók meg.

A levelek, dátum és tárgy szerint is sorba rendezhetők az oszlop neve mellett található föl, le nyilakkal. Az oszlop utolsó oszlopát bejelölve törléshez jelöli ki az üzeneteket és az üzenetek törlés gombra kattintva azok törlésre kerülnek. Az oszlop fejlécében minden üzenet kijelölése megtörténhet, így az összes üzenet törölhető.

A levél tárgyának nevére kattintva jelenik meg a levél tartalma, itt ha csatolmány is tartozik a levélhez, abban az esetben arra kattintva azt is megjelenítheti. Általános tájékoztató levelek esetén nincs lehetőség válasz adására, egyéb esetekben a Vissza és Törlés gombon kívül Válasz gomb is található. Vissza gombbal a gyűjtő bejövő levelekhez térhet vissza, Törlés gombbal az adott üzenet törlését, míg a Válasz gombra kattintva a Banknak írhat üzenetet. Új üzenetre kattintva írhat részünkre levelet, mely az Ügyfélszolgálatunkhoz érkezik be, akik válaszolnak a kérdésre, kérésre vagy esetleg panaszra.

# **11. Súgó**

A menüpont alatt az egyes funkciókhoz kapcsolódó, illetve általános kezelési segítséget találhat. A funkcióknál a felhasználói kézikönyvvel egységes szerkezetben részletes leírás tartalmazza a funkció célját, a szolgáltatás érintett ügyfélkörét, az igénybevétel folyamatát, továbbá a mezőelnevezések és a nyomógomb funkciók részletes magyarázatát. Amennyiben a Súgó nem nyújt megfelelő segítséget, írhat Ügyfélszolgálatunknak az Üzenetek menüpont alatt.

# **12. Kilépés**

A menüpont választásával az eBroker Classic kereskedési rendszer szabályszerű bezárása történik.

> eBroker Classic Felhasználói Kézikönyv Érvényben: 2019. július 10-től 35 / 35. oldal